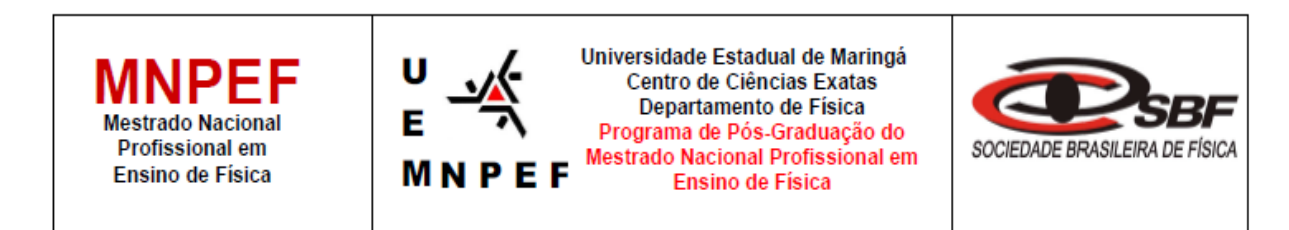

# **PRODUTO EDUCACIONAL - Material Didático-Pedagógico**

APLICATIVO "TUTOR FÍSICA" PARA O ENSINO E APRENDIZAGEM SOBRE "ENERGIA E SUAS TRANSFORMAÇÕES"

Edson Vicente da Silva Paz

Produto Educacional da Dissertação de Mestrado apresentado ao Programa de Pós-Graduação do Mestrado Nacional Profissional em Ensino de Física – Polo UEM, como parte dos requisitos necessários à obtenção do título de Mestre em Ensino de Física.

Orientador: Prof. Dr. Luciano Gonsalves Costa

# **SUMÁRIO**

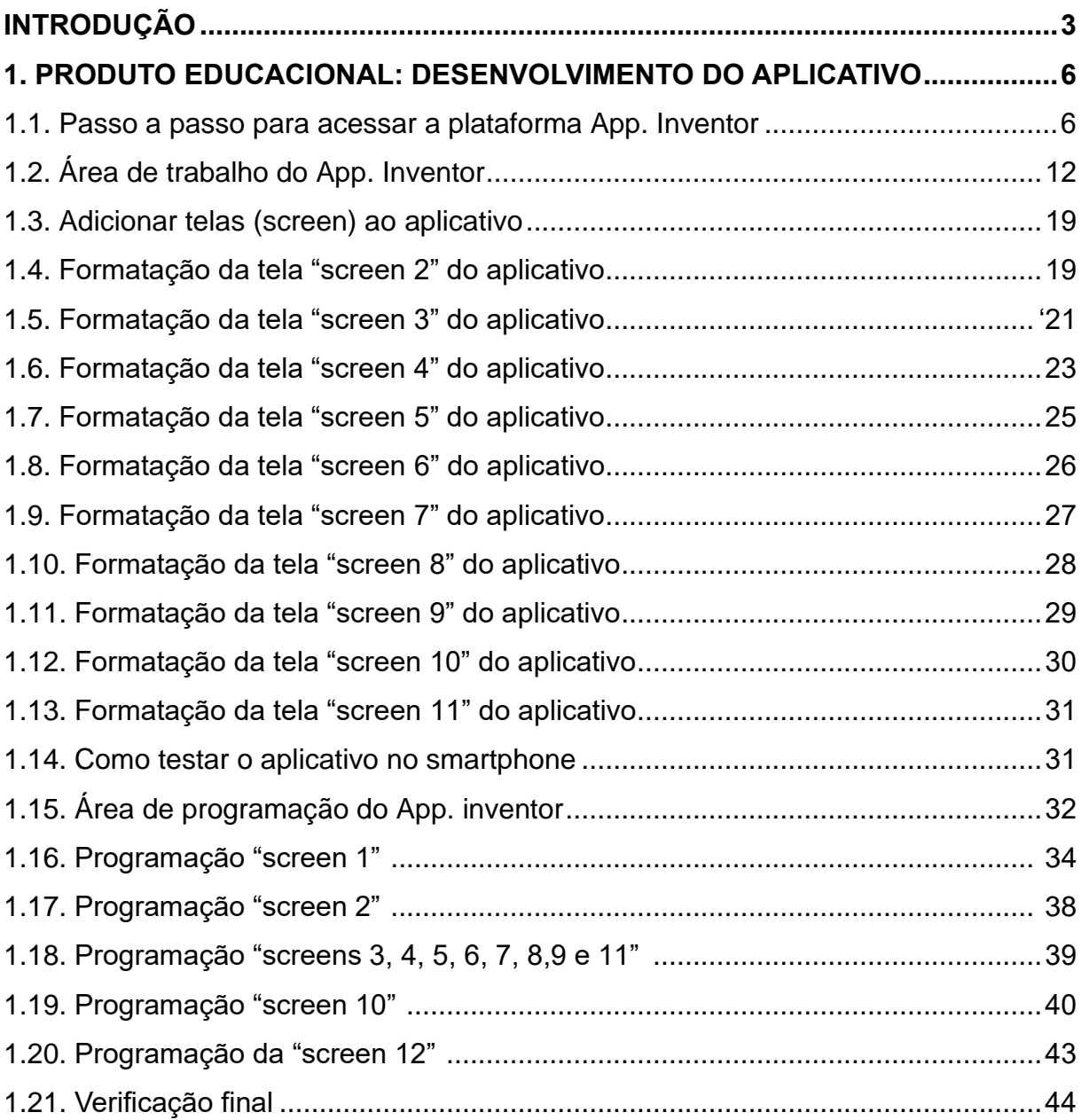

# **INTRODUÇÃO**

A emergência e a popularização das tecnologias digitais em rede, seguem em um ritmo intenso e acelerado. As crianças, adolescentes e jovens "nativos digitais" dimensionam o tempo de uma forma nova porque estão sempre conectados e recebem as informações cada vez mais rápidas por meio de *tablets*, *notebooks*, celulares *smartphone*, etc [\(RAMINELLI, 2017; OLIVEIRA, 2017\).](https://paperpile.com/c/XC17Gm/mtey) Por outro lado, as salas de aula tradicionais são fundadas na ilusão de contextos estáveis, em um espaço fixo, com recursos e infraestruturas comuns, alguns professores e um currículo mantido no dia a dia. Na chamada "Era da Mobilidade", os profissionais da educação são desafiados a se adaptarem ao mundo cibernético, e adequar as suas estratégias pedagógicas explorando ferramentas tecnológicas, atuando como um mediador da aprendizagem (VALENTE et al., 2014).

A abordagem do tema por meio de um Aplicativo didático é uma forma de inovar e incentivar uma maior participação dos professores nas atividades planejadas e posteriormente levadas para a classe. A habilidade de trabalhar com recursos tecnológicos, pode tornar o ensino mais dinâmico e estimulante. Para que o aluno aprenda não basta apresentar-lhe o conteúdo. Segundo a perspectiva construtivista da prática educacional:

> "[…] é necessário que diante destes possam atualizar seus esquemas de conhecimento, compará-los com o que é novo, identificar semelhanças e diferenças e integrá-las em seus esquemas, comprovar que o resultado tem certa coerência". (ZABALA, 1998, p. 37).

Compreende-se que há enigmas em transmitir os conteúdos de Física durante o Ensino Fundamental e Médio. Entretanto, nesse período as crianças e adolescentes possuem um sentido mais aguçado para a criatividade e motivação. Tais características, oportunizam a criação de um ambiente estimulante para o melhor desenvolvimento intelectual dos alunos. Embora, o uso de tecnologias digitais como ferramentas pedagógicas são aliadas para o ensino e aprendizagem de conceitos da ciência física, elas exigem uma atenção especial do professor na preparação do material a ser utilizado, já que alguns alunos podem apresentar dificuldades de acesso ou realização das atividades (GOMES; RODRIGUES, 2019). Com estratégias fundamentadas de inclusão digital, os materiais pedagógicos tecnológicos também podem proporcionar um aumento do engajamento e despertar o interesse dos alunos

da EJA (Educação de Jovens e Adultos), criando um ambiente favorável ao compartilhamento de ideias, a argumentação e aprendizagem (SILVA; COUTO-JUNIOR, 2020).

O uso da *internet* e Tecnologias da Informação e da Comunicação (TICs) possibilita a comunicação fácil e eficiente com os "nativos digitais", focando no aprendizado com imagens, vídeos, discussões, críticas, textos e pesquisas em plataformas *online* (GOMES; RODRIGUES, 2019). Para isso, o professor precisa superar o desafio da subutilização dessas tecnologias e desenvolver suas habilidades para melhorar a qualidade de suas aulas. Para a mudança de foco da aprendizagem centrada no indivíduo para a colaborativa, serão necessários o uso e o domínio da tecnologia, a capacidade de resolver problemas e de trabalhar em colaboração com criatividade. As tecnologias estão aqui, no tempo presente, e não vão embora. (OLIVEIRA; SIQUEIRA, 2017).

O objetivo do presente Produto Educacional (PE) pedagógico em forma de aplicativo para celulares *smartphone* é contribuir com os professores para a inovação tecnológica nas aulas de Ciências e Física dos anos finais e iniciais do Ensino Fundamental e Médio, respectivamente, bem como, para a educação de jovens e adultos. O uso do App. Tutor Física pode melhorar o aprendizado por diversificar as maneiras de ensinar, empregando uma tecnologia digital para o enriquecimento e exploração didática do conteúdo. Adicionalmente, o roteiro detalhado do desenvolvimento do aplicativo Tutor Física está neste anexo, uma oportunidade para os docentes criarem seus próprios aplicativos na plataforma Inventor.

# **Apresentação**

Prezado Professor,

Um dos grandes desafios para a docência é abordar o conteúdo curricular anual com atividades integradas a fim de melhorar a aprendizagem dos estudantes. Metodologias pouco diversificadas dificultam esse processo em sala de aula e desmotivam os alunos. As tecnologias digitais pedagógicas oportunizam o ensino da Física de uma maneira mais agradável e acessível no Ensino Fundamental e Médio, bem como em turmas com estudantes de diferentes faixas etárias, como por exemplo, na EJA.

O presente PE, o aplicativo nomeado Tutor Física, fornece uma sequência didática dinâmica e inovadora com textos, exemplos, imagens e vídeos, para o ensino dos conceitos essenciais da física sobre "Energia e suas Transformações". Essa ferramenta foi criada na plataforma Inventor, e sua aplicação resultou no maior interesse e aprendizagem dos alunos de diversas faixas etárias.

Como um aplicativo educacional, as principais vantagens do App. "Tutor Física" está na capacidade de expandir o espaço de aprendizagem para o ambiente virtual. Com esse aplicativo o docente desenvolvedor pode adicionar diversos conteúdos desejados como: vídeo, fórmulas, textos, experimentos e até mesmo aulas gravadas. Em ambiente virtual, o uso dessa ferramenta em *smarphones* aumenta a relação entre professores e alunos, oportunizando maior interação, relacionamento interpessoal, e consequentemente, uma melhor aprendizagem. O docente pode mediar o conteúdo com a praticidade de ter tudo na palma da mão.

O uso do Tutor Física tem como propósito motivar os professores a trabalharem com tecnologias digitais e se adaptarem ao ensino de estudantes da geração conhecida como "nativos digitais". Nesse sentido, todos estão convidados a utilizar esse recurso, ou até mesmo criar seus próprios aplicativos para potencializar a prática docente, seja em sala de aula presencial, *online* ou no ensino híbrido, para vencer os desafios da era digital.

Maringá, dezembro de 2021.

Edson Vicente da Silva Paz

# **1. DESENVOLVIMENTO DO APLICATIVO**

#### **1.1. Passo a passo para acessar a plataforma App. Inventor**

A metodologia detalhada do desenvolvimento do PE Tutor Física pode ser utilizada pelos professores como um tutorial para a elaboração de seus próprios aplicativos. Primeiramente, o usuário deve possuir uma conta no *gmail*. Para ter essa conta é necessário criar um *login* e senha no Google (Figura 39).

**Figura 39** - Preenchendo os campos para criar uma conta Google.

# **Google** contas

#### Criar uma conta

Se já possui uma Conta do Google, você pode fazer login aqui.

#### Informações necessárias para a conta do Google

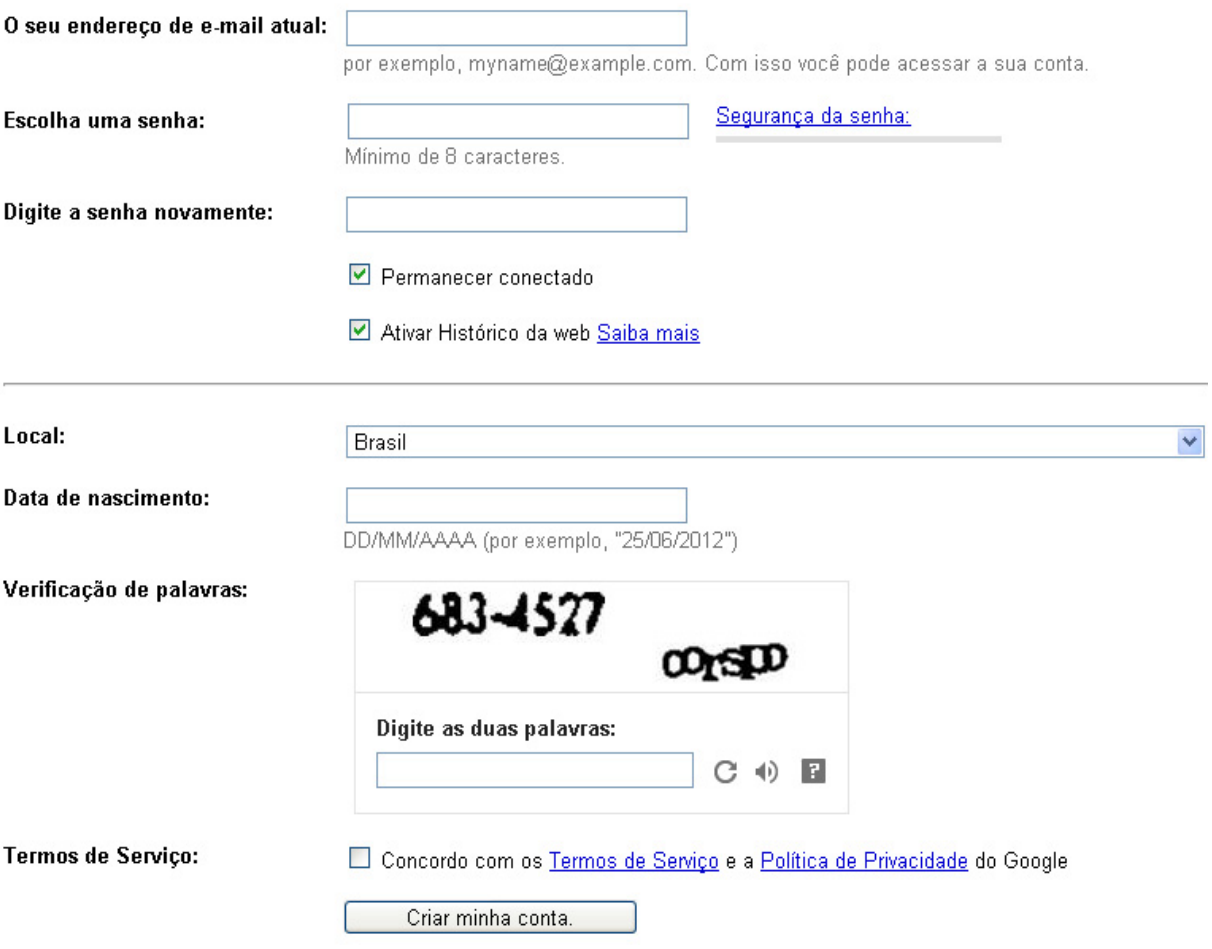

Passo 1: O primeiro passo é acessar a [página do Google](https://www.google.com/accounts/NewAccount?hl=pt-BR) que permite a criação de uma conta:

Passo 2: Em seguida, o usuário deve preencher os campos requeridos. As informações a serem completadas estão na seguinte ordem: i) e-mail; ii) senha; iii) e confirmação de senha. É possível personalizar a ativação do histórico de mensagens e a permanência de conexão com o site.

Passo 3: Na última etapa, o usuário deve selecionar o País, digitar os caracteres de segurança escritos na figura, ler e aceitar os termos de serviço e política de privacidade. Pronto, a conta no Google foi criada e está disponível para que o usuário possa acessar todos os serviços que ele oferece.

Ao criar uma conta do Google, será solicitado algumas informações pessoais por motivos de segurança. Caso o usuário esqueça sua senha ou tenha a conta acessada por alguém sem permissão, as informações pessoais atualizadas podem ajudar na recuperação da conta. Isso pode ser feito cadastrando um número de telefone ou adicionando um endereço de e-mail alternativo para recuperação.

O Google disponibiliza diversos serviços que são, em sua maioria, gratuitos, como por exemplo, o envio e recebimento de e-mails usando o Gmail, o mesmo usado para fazer um *login* automaticamente no App. inventor. Para iniciar o desenvolvimento do aplicativo, o usuário deve acessar a página inicial do site, digitando MIT APP inventor na barra de busca do Google (Figura 40).

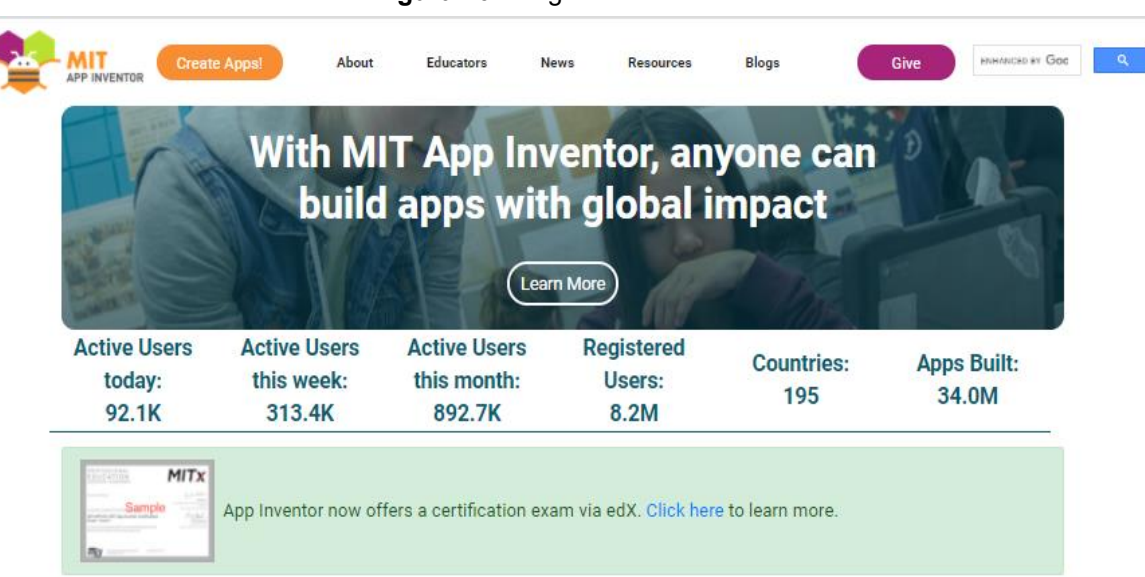

#### **Figura 40** - Página inicial do site.

Para realizar o acesso, é recomendado a utilização dos navegadores Google Chrome, Mozilla Firefox ou Safari, os quais são compatíveis com a plataforma App. Inventor. Ao entrar, o site estará todo em inglês, com o Google Chrome o usuário tem a opção de tradução imediata, basta clicar em *create* App. para abrir uma nova tela na qual é possível selecionar a tradução automática para o idioma desejado (Figura 41).

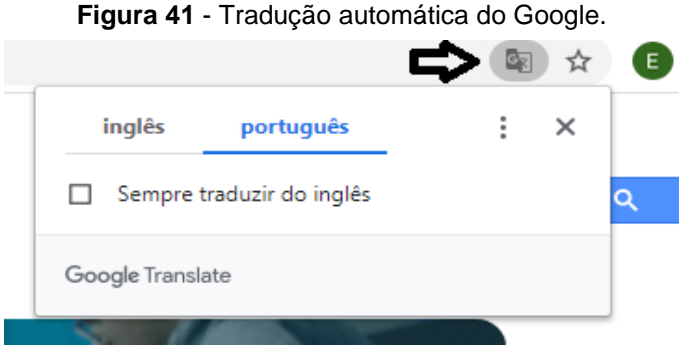

Fonte: arquivo do autor.

Na tela seguinte, em inglês, estão os termos de serviço e de política de privacidade exigidos pelo portal. Não são aceitos conteúdos racistas, preconceituosos, *bullying* e pedofilia. Uma vez que esta ferramenta "MIT App. inventor" será utilizada para fins didáticos, é necessário aceitar os termos de serviço demonstrando a seriedade do trabalho (Figura 42).

## **Figura 42** - Termo de uso do App. Inventor. **Termos de Servico**

Política de Privacidade do Inventor de Aplicativos do MIT e Termos de Uso Centro de Aprendizagem Móvel do MIT Bem-vindo ao site ann inventor do Centro de Anrendizagem Móvel do MIT (o "Site"). O site é executado no serviço Ann Engine do Google, Voçê development of concordar commutes Termos de Serviço e Política de Privacidade (coletivamente, os "Termos") antes de usar qualquer parte deste Site<br>deve ler e concordar com estes Termos de Serviço e Política de Privacidade Estes Termos são um acordo entre você e o Instituto de Tecnologia de Massachusetts. Se você não entende ou não concorda em estar vinculado a estes Termos, por favor, saia imediatamente deste Site. O MIT reserva-se o direito de modificar estes Termos a qualquer momento e publicará o aviso de quaisquer modificações on-line nesta página por um período razoável de tempo após tais modificações, e alterando a data de vigência destes Termos. Ao continuar acessando o Site após o aviso de que tais alterações foram postadas, você significa que seu acordo será vinculado por eles. Certifique-se de retornar a esta página periodicamente para garantir familiaridade com a versão mais atual destes Termos. Descrição do MIT App Inventor A partir deste Site você pode acessar o MIT App Inventor, que permite desenvolver aplicativos para dispositivos Android usando um navegador da Web e um telefone ou emulador conectado. Você também pode usar o Site para armazenar seu trabalho e acompanhar seus projetos. App Inventor foi originalmente desenvolvido pelo Google. O Site também inclui documentação e conteúdo educacional, e isso está sendo licenciado para você sob a licença Creative Commons Attribution 4.0 International (CC BY 4.0) Conta necessária para uso do inventor de aplicativos do MIT Para fazer login no MIT App Inventor, você precisa usar uma conta do Google. Seu uso dessa conta está sujeito aos Termos de Serviço do Google ,

Eu aceito os termos de serviço!

Na próxima etapa, o usuário deve acessar o App. inventor utilizando a conta criada no Gmail, digitando o e-mail e a senha cadastrada no Google (Figura 43).

> **Figura 43** - Escolher conta para acesso. G Fazer login com o Google Escolha uma conta para prosseguir para mit.edu **EDSON PAZ** pazedson123@gmail.com Usar outra conta Para continuar, o Google compartilhará com o app mit.edu seu nome, endereco de e-mail, idioma preferido e sua foto do perfil. Português (Brasil) + Ajuda Privacidade Termos Fonte: arquivo do autor.

Em seguida, o site dá as boas-vindas ao usuário com a mensagem "Welcome to MIT App. inventor", que significa seja bem-vindo ao MIT App. inventor (Figura 44). Para seguir com o desenvolvimento, basta clicar no botão continuar.

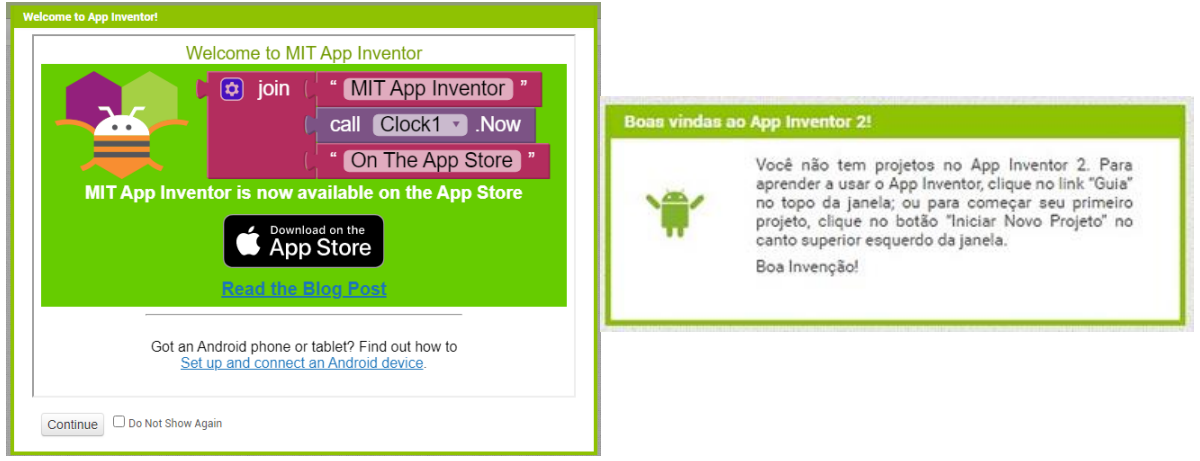

#### **Figura 44** - Página de boas-vindas do App. Inventor.

Fonte: arquivo do autor.

Na tela seguinte, o site disponibiliza alguns tutoriais (Figura 45), selecione o botão *close* para fechar essa janela, e escolha um idioma para iniciar o projeto (Figura 46).

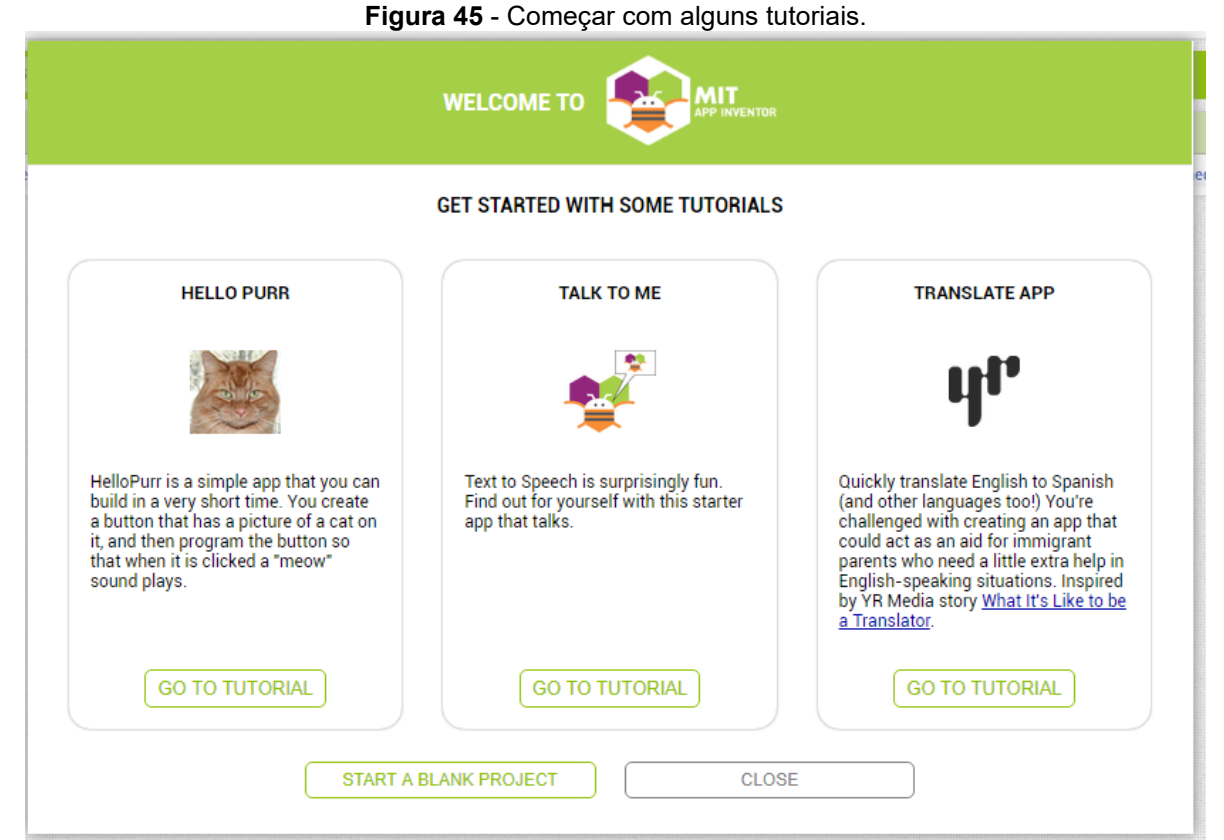

Fonte: arquivo do autor.

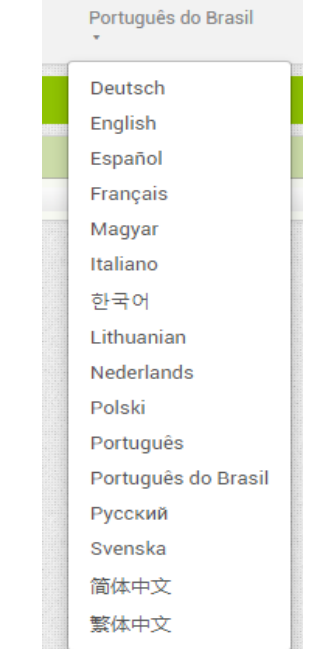

**Figura 46** - Escolha do idioma para início do projeto.

Fonte: arquivo do autor.

Para começar a criar um novo projeto, basta clicar no botão "Iniciar novo projeto" que abrirá uma tela para escrever o nome do projeto a ser iniciado (Figura 47). Nesta tela no local escrito "Nome do projeto" deve ser digitado o nome do projeto com palavras sem acentos, sem espaços ou separadas por *underline* (\_), depois basta clicar em "OK" (Figuras 48 e 49).

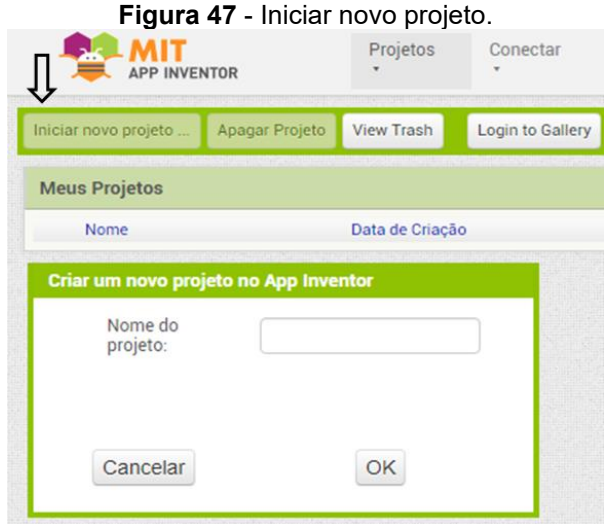

Fonte: arquivo do autor.

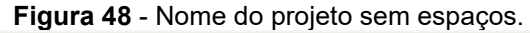

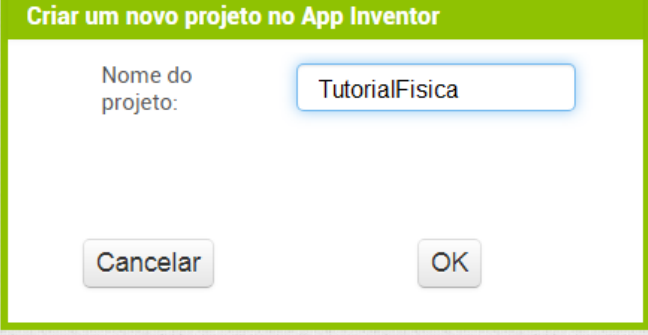

Fonte: arquivo do autor.

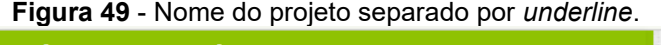

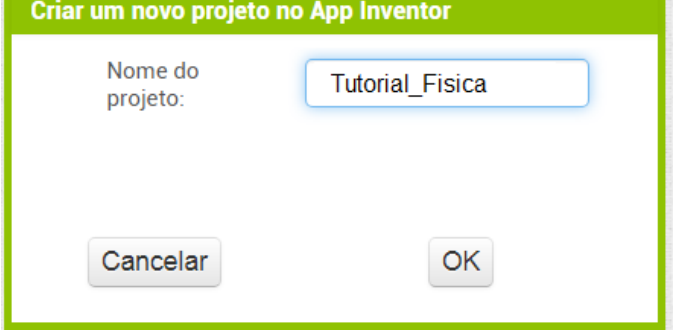

Fonte: arquivo do autor.

#### **1.2. Área de trabalho do App. Inventor**

Neste tópico estão detalhadas as principais ferramentas utilizadas para a criação do tutorial de física do presente trabalho utilizando o App. Inventor. Seguindo as instruções, o professor será capaz de desenvolver o seu próprio aplicativo.

Na área de trabalho do App. Inventor aparece uma imagem de um celular, uma simulação de um *smartphone* Android. Tudo será feito nesta primeira tela, a tela 1, chamada também de "screen 1" (Figuras 50 e 51).

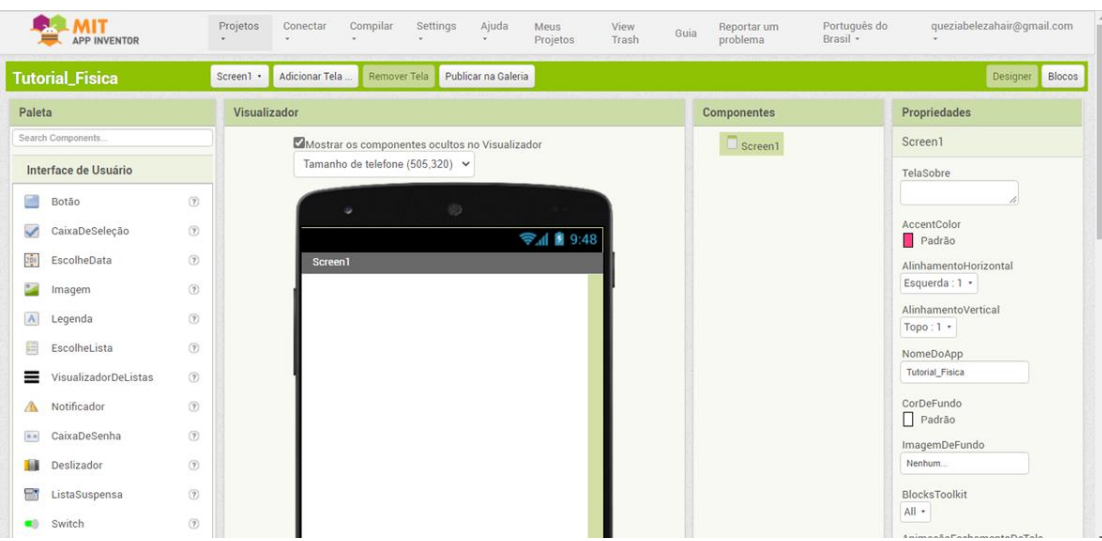

**Figura 50** - Tela de trabalho do App. Inventor.

Fonte: arquivo do autor.

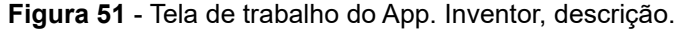

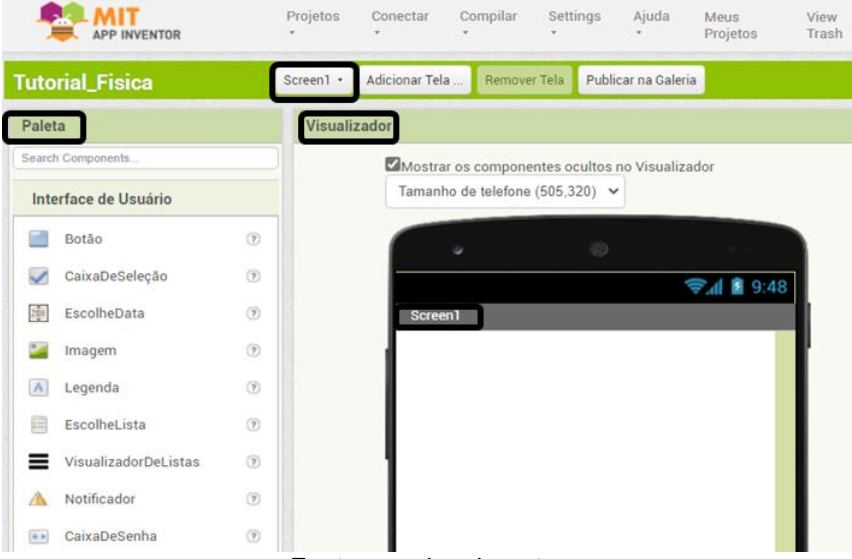

Fonte: arquivo do autor.

No lado esquerdo e topo da página, estão a Paleta e Interface de usuário, ou seja, as ferramentas e recursos para as funções desejadas ao aplicativo (Figura 52).

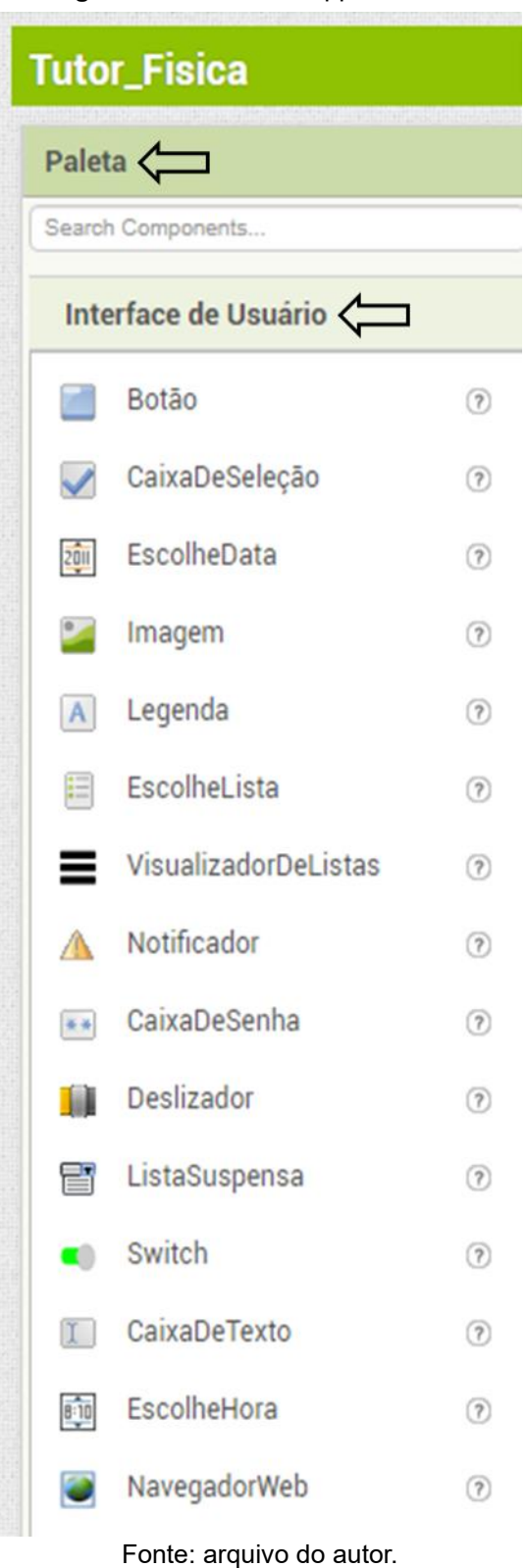

**Figura 52** - Paleta do App. Inventor.

Para utilizar as ferramentas, o desenvolvedor deve selecioná-las e arrastá-las para dentro da tela de trabalho, na imagem do celular. No exemplo da figura 53, o ícone Legenda foi arrastado para inserir um texto. Com a Legenda criada na tela "screen 1", é possível formatar o texto usando as Propriedades, uma coluna que aparece ao lado direito da página. Durante a formatação, o usuário pode alterar a cor da fonte, tamanho, largura, altura, entre outros detalhes. É recomendado renomear a Legenda para facilitar o desenvolvimento do seu App.

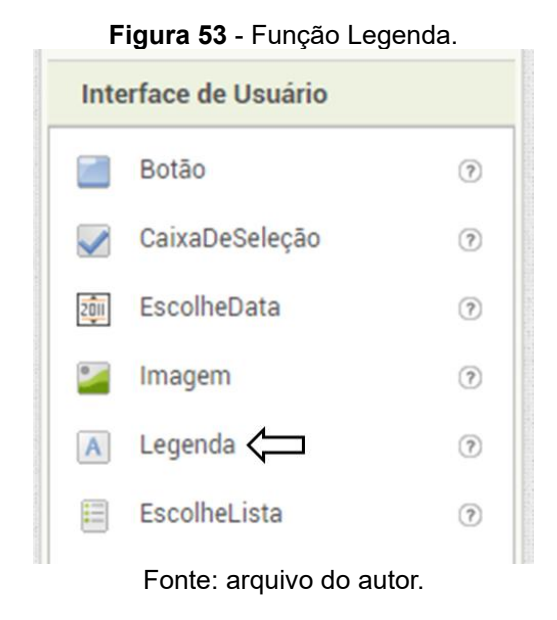

Na Paleta do App. Inventor está o recurso Botão, uma ferramenta precisa para fazer o aplicativo. Ao arrastar esse ícone até a tela "screen 1", é possível fazer a formatação desejada utilizando os componentes das Propriedades (Figura 54).

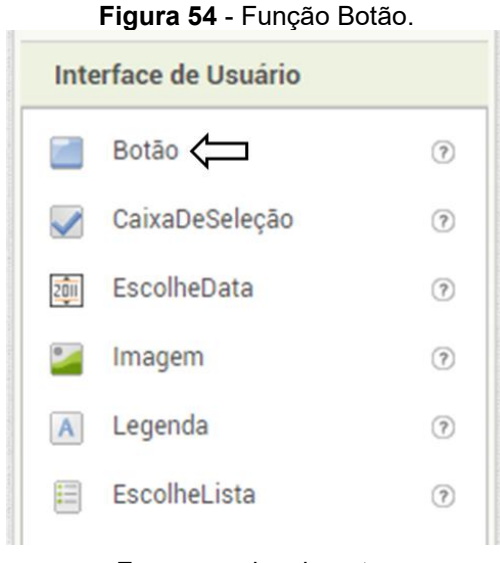

Fonte: arquivo do autor.

Utilizando uma função Organização, o desenvolvedor pode separar o Botão da Legenda. Ao lado esquerdo da página estão as ferramentas de Organização.

Recomenda-se o uso da Organização Vertical (Figura 55), arrastando esse ícone até a imagem do celular, e utilizando as Propriedades para formatação. A Organização Vertical pode ser formatada em largura com a opção preencher principal, e em altura com 15 pontos.

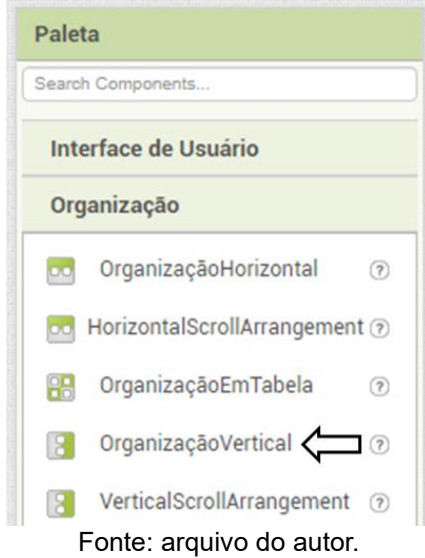

**Figura 55** - Função Organização.

Para adicionar a imagem que aparecerá no aplicativo, deve ser utilizado o ícone Imagem localizado nas opções de Interface de Usuário ao lado esquerdo da página. Em seguida, este ícone deve ser arrastado para dentro da imagem do celular que aparece na tela. Assim, será possível enviar uma imagem para o App. Inventor, selecionando a opção Enviar Ficheiro, localizada ao lado direito e inferior do navegador, e Escolher Arquivo de imagem a partir do computador. Após ser reportada em tela, as ferramentas de Propriedades podem ser utilizadas para a formatação e ajustes de preferência (Figura 56A).

O ícone Conectividade disponível na Paleta melhora o desenvolvimento do App. Inventor, dando suporte para a adição de vídeos oriundos do *Youtube*, serviço do *bluetooth* e da *web*. Uma vez que a plataforma App. Inventor não suporta arquivos muito grandes, este ícone permite o direcionamento do usuário para outros aplicativos. Para utilizar esse recurso, o Iniciador de Atividade deve ser arrastado até a imagem do celular que aparece na tela, como por exemplo na figura 56B. Note que o ícone é invisível na tela, mas aparece embaixo da imagem do celular.

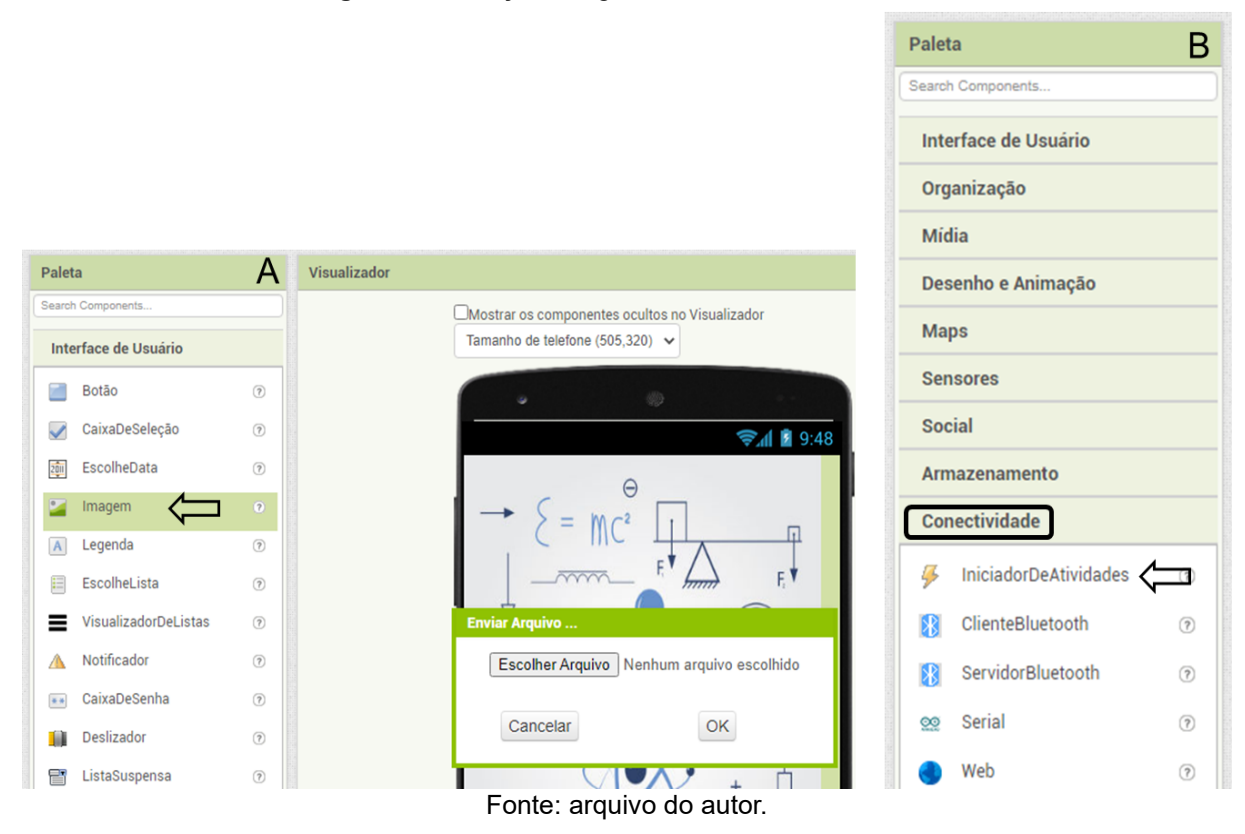

**Figura 56** - Função Imagem e Iniciador de Atividade.

Ainda na tela principal do App. Inventor, também chamada de "screen 1", foram realizadas as configurações das propriedades de formatação no projeto "Tutor Física". No lado direto do navegador em Propriedades, o ícone Rolável deve ser marcado para dar flexibilidade na tela, permitindo o movimento do conteúdo do aplicativo para cima e para baixo na tela, o que aumenta a capacidade de acrescentar textos e figuras nessa tela. Os ícones, *Show List As Jso,* Mostrar Barra de Estado e Título Visível devem ser desmarcados.

Para adicionar uma figura como plano de fundo da tela principal do aplicativo Tutor Física, foi utilizado o ícone Imagem de Fundo em Propriedades, localizado ao lado direito da página. Com o uso do recurso Imagem de Fundo, é possível selecionar uma figura já adicionada na "screen 1" ou selecionar um novo arquivo de imagem a partir do computador, clicando em Escolher Arquivo e abrir para carregá-lo no App. Inventor (Figuras 57A-D).

Em seguida, a imagem surgirá na tela 1. É importante escolher uma imagem de boa qualidade e mantê-la no formato original baseado na tela do seu aplicativo, evitando assim alterações e distorções da imagem (Figura 58).

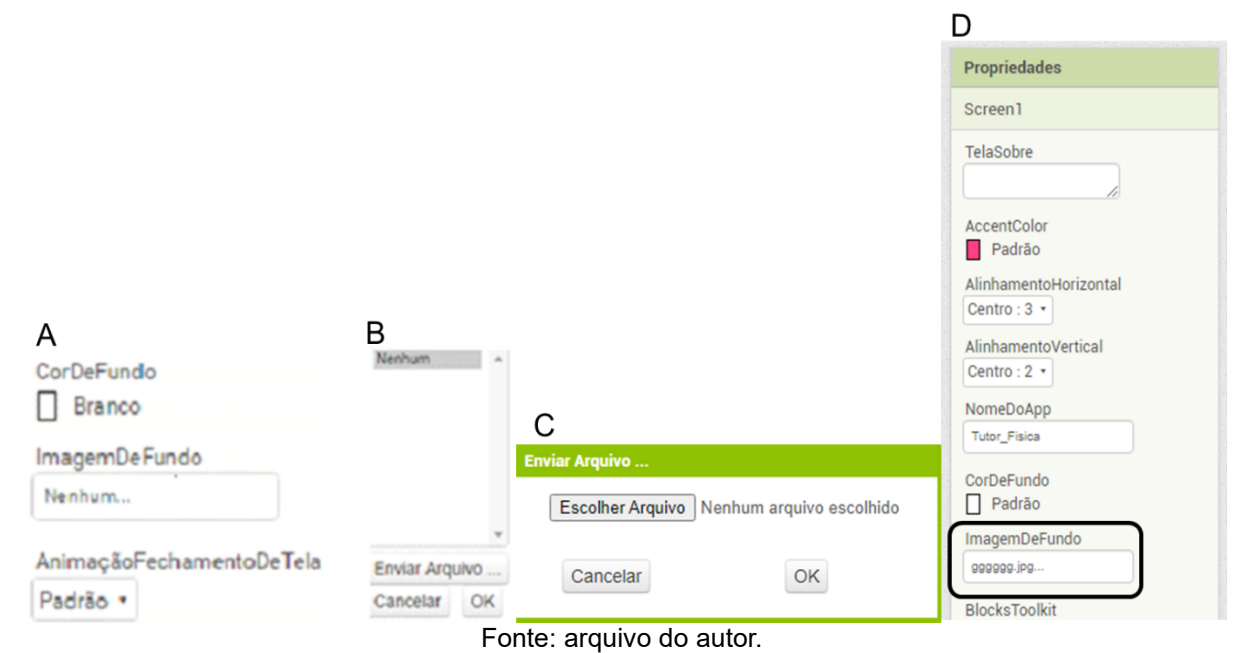

**Figura 57** - Imagem de fundo 1.

**Figura 58** - "Screen 1" com plano de fundo.

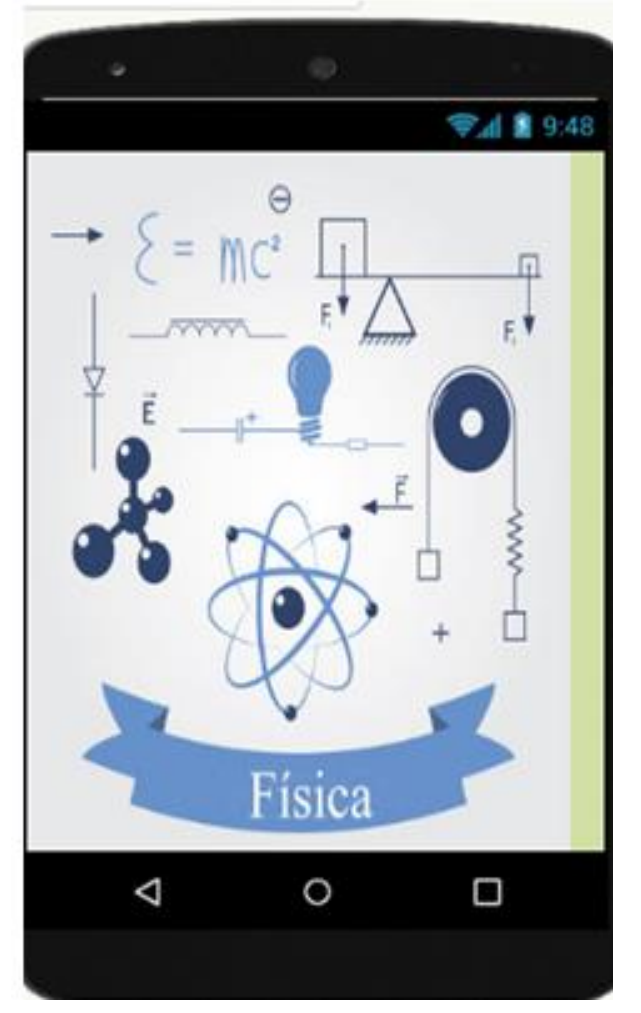

Fonte: arquivo do autor.

Após a adição de um plano de fundo, é necessário o uso de uma Organização Horizontal clicando no ícone e arrastando até a tela do celular na "screen 1". Em seguida, dois botões são adicionados, um de cada vez, dentro da Organização Horizontal, clicando e arrastando o ícone Botão que está na Interface até a organização colocada na *"*screen 1". Para o melhor funcionamento durante o desenvolvimento e programação do App inventor, é importante adicionar nomes aos Botões criados. Para isso, basta clicar nesses objetos em Componentes ao lado direito da tela, e renomeá-los. No caso do App. Tutor Física os Botões foram renomeados como "INICIAR e SAIR" (Figuras 59A-C).

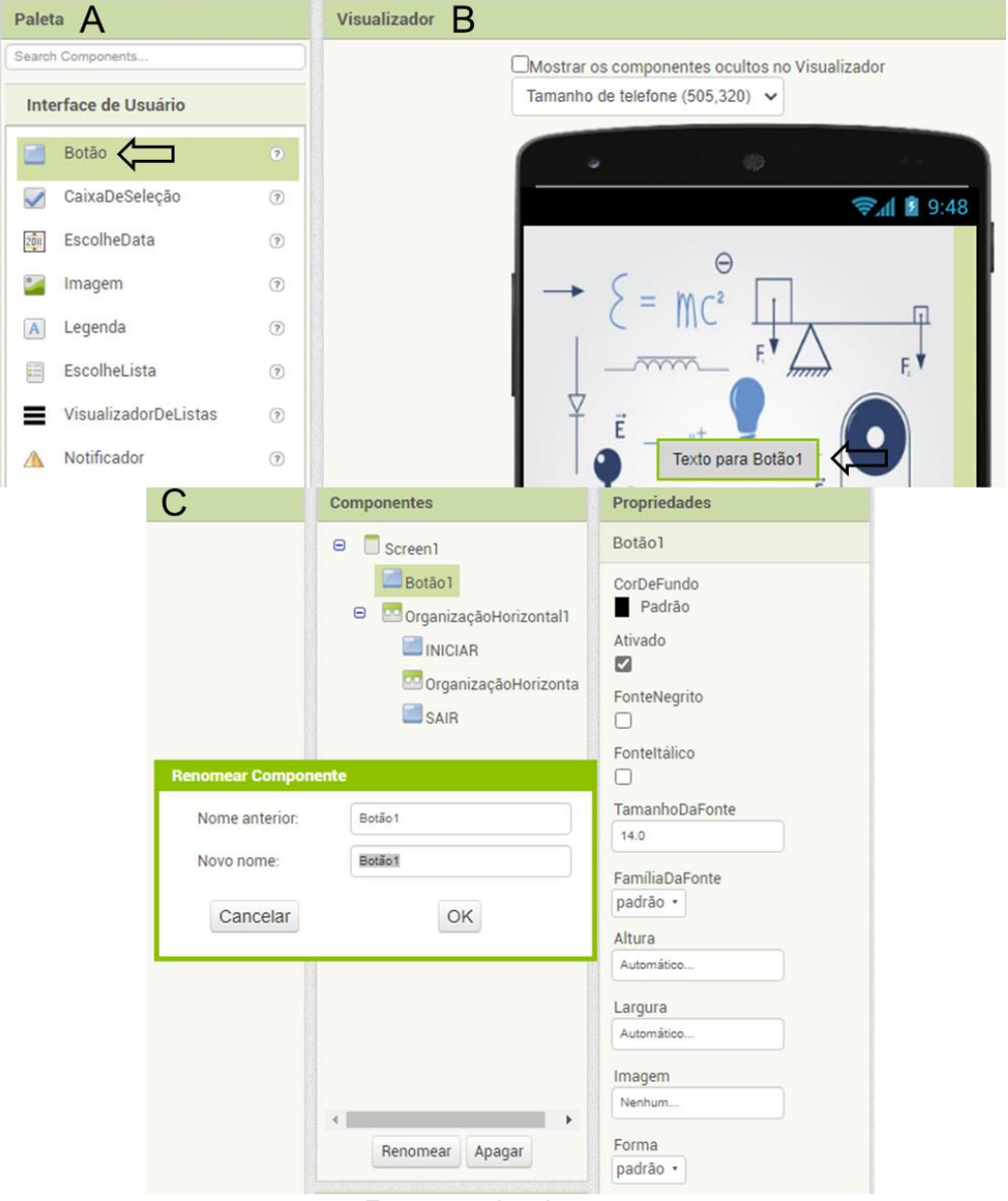

**Figura 59** - Função Botão.

Fonte: arquivo do autor.

#### **1.3. Adicionar telas "screens" ao aplicativo**

No projeto "Tutorial\_Física" foi criada uma segunda tela chamada de "screen 2" por meio da função Adicionar Tela (Ecrã), localizada no topo do navegador. Ao clicar, uma tela de diálogo como na figura 60 é aberta para a nomeação da nova tela. É necessário que o nome atribuído contenha letras e números, separando palavras com o uso do *underline*. Uma outra opção, é manter o nome fornecido pelo próprio App. Inventor, e em seguida, clicar no botão "OK". Esse processo deve ser repetido de acordo com a quantidade de telas necessárias para o desenvolvimento do aplicativo. No caso do Tutor Física, foram criadas o total de 11 "screens".

| Projetos                              | Conectar                                                                                                    | Compilar                                                                      | Settings *                                       | Ajuda ·   |
|---------------------------------------|----------------------------------------------------------------------------------------------------|-------------------------------------------------------------------------------|--------------------------------------------------|-----------|
| Screen1 -                             |                                                                                                    | <b>Remover Tela</b>                                                           | Publicar na Galeria                              |           |
|                                       |                                                                                                    |                                                                               |                                                  |           |
|                                       |                                                                                                    |                                                                               |                                                  | Vis       |
| Nome da tela:<br>Screen <sub>13</sub> |                                                                                                    |                                                                               |                                                  |           |
|                                       | ATENÇÃO: O número de telas nesse app talvez<br>exceda o limite do App Inventor. Clique aqui para<br>conhecer mais sobre criação de apps com várias<br>telas.<br>Deseja mesmo assim a criar a nova tela? |                                                                               |                                                  |           |
|                                       |                                                                                                    |                                                                               |                                                  |           |
|                                       |                                                                                                    |                                                                               |                                                  |           |
|                                       |                                                                                                    |                                                                               |                                                  |           |
|                                       |                                                                                                    |                                                                               |                                                  |           |
|                                       |                                                                                                    | Visualizador<br><b>Nova Tela</b><br>Não Adicionar<br>Faata, aasoo ah ah antaa | Figura 60 - Nova tela "screen"<br>Adicionar Tela | Adicionar |

Fonte: arquivo do autor.

### **1.4. Formatação da tela "screen 2" do aplicativo**

Trabalhando no desenvolvimento da segunda tela do Tutor Fisica, "screen 2", foram adicionados dois organizadores utilizando o recurso Organização Vertical. Note que os objetos aparecem na tela sem o espaçamento necessário para a visualização no aplicativo. A Organização Vertical deve ser configurada após ter sido arrastada para tela do celular "screen 2".

As formatações recomendadas são em Propriedades com 20 pixels de altura, e preencher principal para largura. Na "screen 2" do Tutor Física, foram adicionados 11 Botões, 1 Imagem de Fundo e 1 Legenda, arrastando esses ícones para dentro de cada Organização Vertical dentro da "screen 2" (Figuras 61A-E).

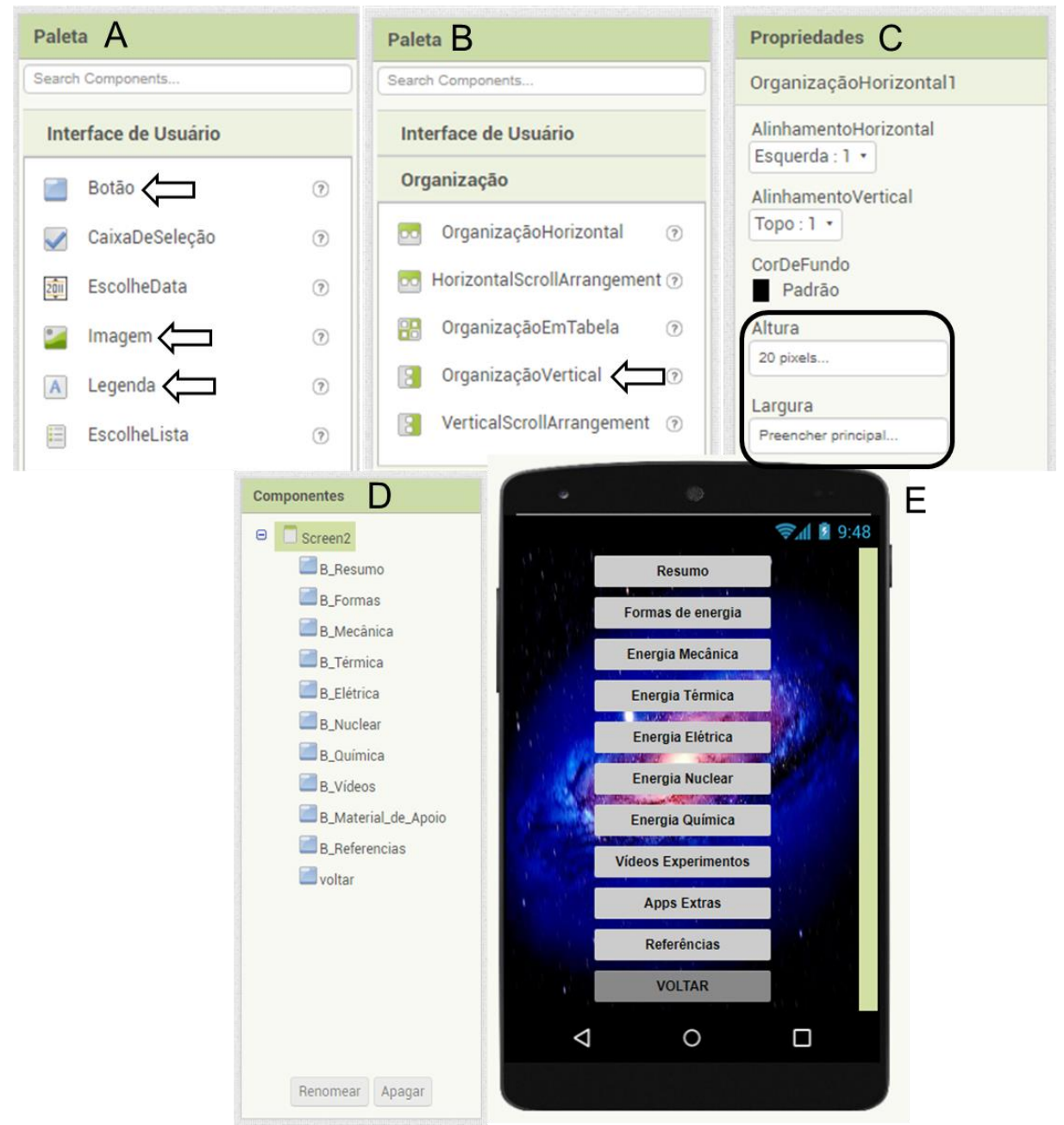

**Figura 61** - Atribuir espaços entre os botões e outros componentes.

Fonte: arquivo do autor.

Para melhor viabilidade e compreensão, os Botões e Legendas devem ser nomeados, podendo ainda utilizar as cores para diferenciar cada Botão. Com os Botões centralizados, basta clicar nos ícones em Componentes para renomeá-los. Adicionalmente, utilizando os recursos em Propriedades, é possível realizar as configurações desejadas. Lembrando que o ícone Rolável deve ser selecionado para permitir a extensão da tela (Figura 62).

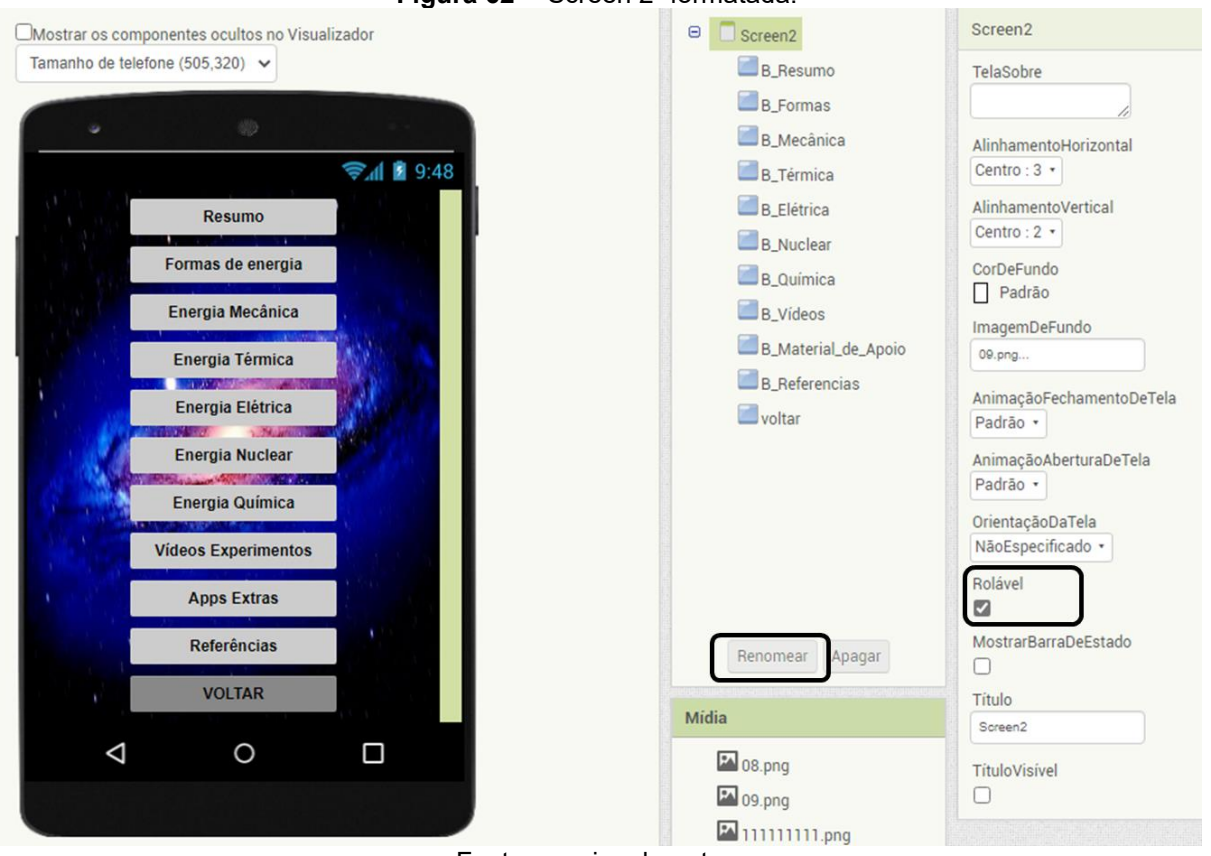

**Figura 62** - "Screen 2" formatada.

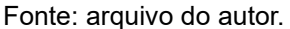

Assim como na "screen 1", o plano de fundo da "screen 2" foi adicionado em Propriedades ao lado direito da tela, usando o ícone Imagem de Fundo. Uma imagem salva do computador pode ser transferida para a tela "screen 2" do App. Inventor clicando em Escolher Arquivo e abrindo a figura. A formatação pode ser realizada com as ferramentas em Propriedades. Lembrando que a imagem escolhida deve ter o formato original baseado na tela do App. para evitar alterações e distorções da figura.

#### **1.5. Formatação da tela "screen 3" do aplicativo**

Na tela "screen 3" foram utilizados 2 Botões, o primeiro posicionado na parte superior da tela do *smartphone*, e o segundo na parte inferior, os quais receberam o nome "VOLTAR".

Foram também adicionadas Legendas para o uso do título e texto. É importante marcar na Propriedade, que está ao lado direito da tela, o ícone Rolável para permitir o movimento da tela e maior capacidade de disponibilizar conteúdo na tela (Figura 63).

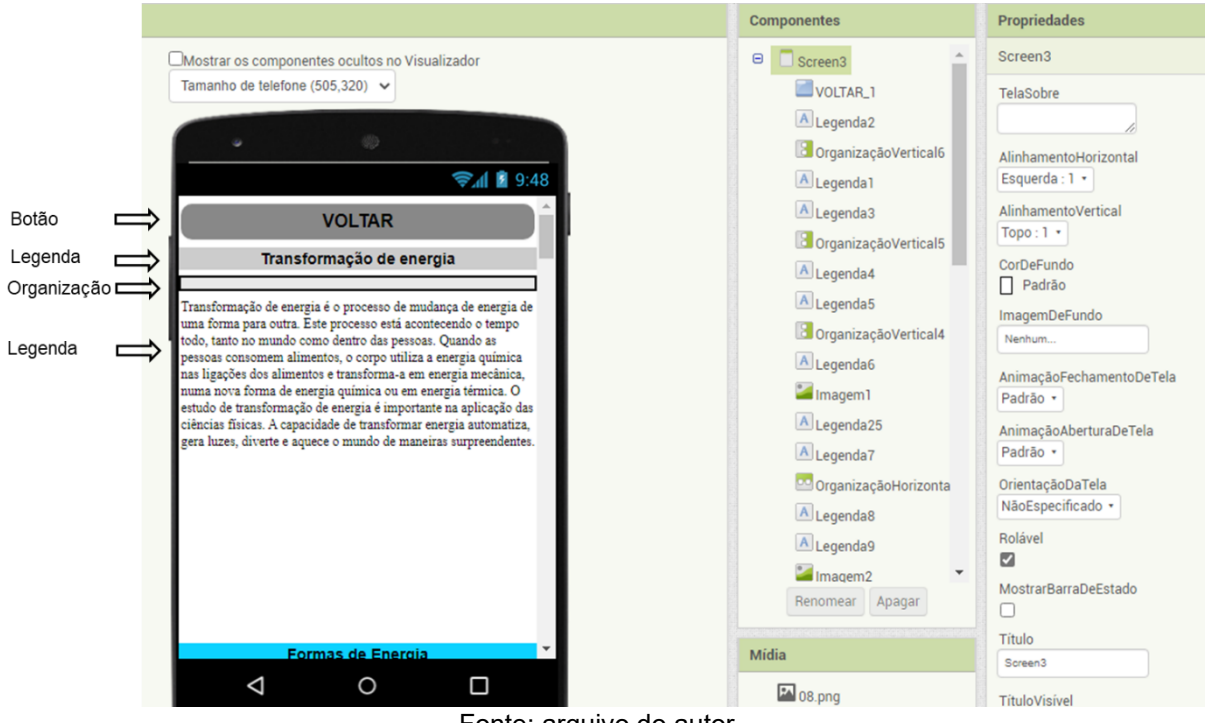

**Figura 63** - "Screen 3" formatada.

Fonte: arquivo do autor.

Para alterar o título, basta selecionar a Legenda 1 na coluna de Propriedades e renomeá-la. A formatação deve seguir com a altura de 30 pixels, e preencher principal em largura (Figura 64).

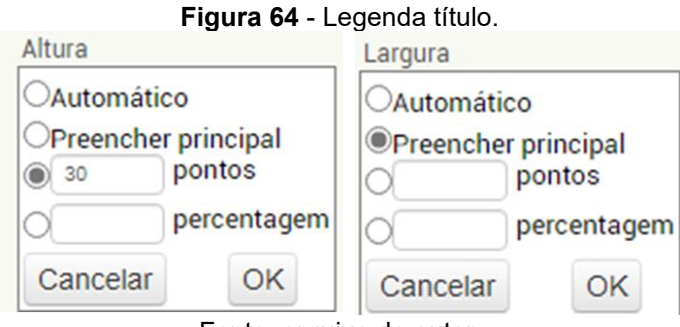

Fonte: arquivo do autor.

Para adicionar o texto, basta selecionar a Legenda 2 na coluna de Propriedades. No ícone altura, foi atribuído 200 pixels, enquanto na largura foi selecionada a opção preencher principal (Figura 65).

Esta formatação deve ser realizada para todas as outras Legendas. Caso seja necessário aumentar o tamanho do texto, basta alterar a configuração em Propriedades nas opções de altura e largura, de acordo com o desejado.

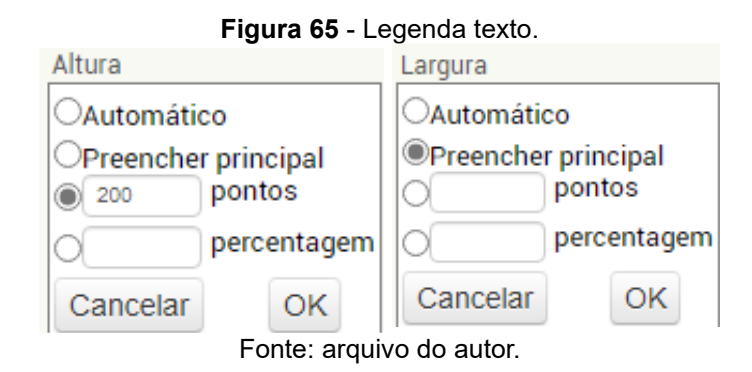

Para melhor formatação do texto que será colocado no App, é recomendado o uso do programa *Word*, fazendo todas as formatações necessárias. Selecione e copie o conteúdo a ser utilizado para a tela do *smartphone* que aparece no App. Inventor, em seguida, clique na Legenda e use o espaço de Texto em Propriedades para colar. Assim, o texto aparecerá pronto no visor da tela.

## **1.6. Formatação da tela "screen 4" do aplicativo**

Na tela "screen 4" foram utilizados 2 Botões, o primeiro posicionado na parte superior da tela do *smartphone*, e o segundo na parte inferior, os quais receberam o nome "VOLTAR". Foram adicionadas, ainda, Legendas para o uso do título e texto. É importante marcar na propriedade, que está ao lado direito da tela, o ícone Rolável para permitir o movimento da tela e maior capacidade de anexos

Para adicionar o título, basta selecionar a Legenda 1 na coluna de Propriedades. Em seguida, a formatação deve atribuir 30 pixels de altura, e preencher principal na largura (Figura 66).

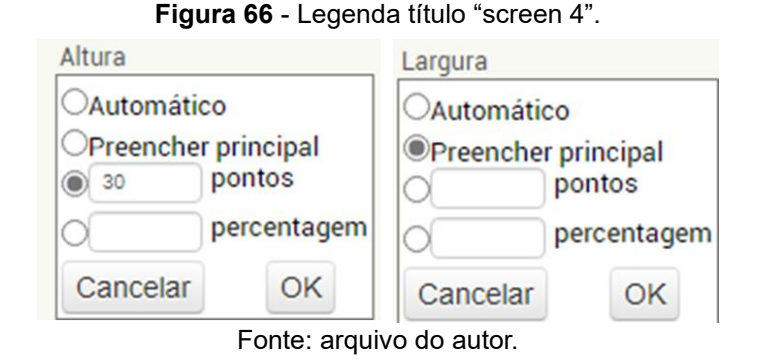

A formatação da Legenda 2 deve ser realizada na coluna de Propriedades, atribuindo 200 pixels de altura, e preencher principal na largura. Essa mesma formatação deve ser realizada para todas as outras Legendas. Caso seja necessário

aumentar o tamanho do texto, basta alterara a formatação em Propriedades (Figura 67).

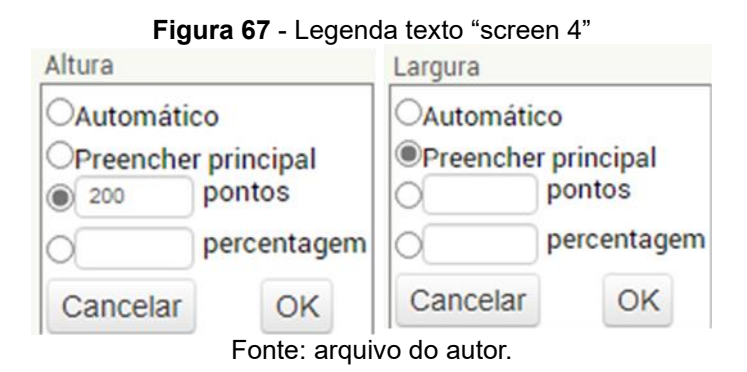

Para melhor formatação do texto que será colocado no App, é recomendado o uso do programa *Word*, fazendo todas as formatações necessárias. Selecione e copie o conteúdo a ser utilizado para a tela do *smartphone* que aparece no App. Inventor, em seguida, clique na Legenda e use o espaço de Texto em Propriedades para colar. Assim, o texto aparecerá pronto no visor da tela. No Tutor Física, foi adicionada uma imagem na "screen 4" utilizando a ferramenta Imagem na Paleta localizada ao lado esquerdo da tela (Figura 68). O ícone foi arrastado até a tela do *smartphone*, aparecendo nos componentes.

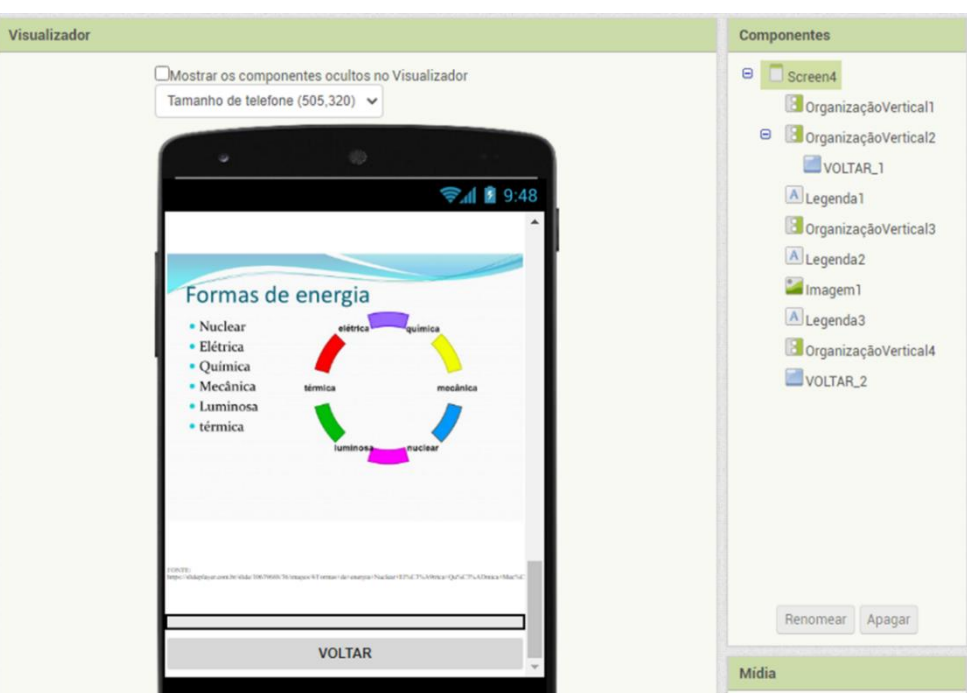

#### **Figura 68** - Adicionar imagem "screen 4"

Fonte: arquivo do autor.

Em Propriedades, o ícone Imagem permite a inserção de um arquivo a partir do computador clicando em Escolher Arquivo e abrir. Com a imagem na tela, é possível fazer a formatação, que deve ser realizada para todas as fotos direcionadas para o App. É preciso escolher uma imagem e mantê-la em um formato original baseado na tela do App., evitando alterações e distorções.

#### **1.7. Formatação da tela "screen 5" do aplicativo**

Na tela "screen 5" é importante utilizar algumas ferramentas precisas para o bom funcionamento do App. Nessa tela, são necessários 2 ícones Botões com objetivo de "VOLTAR" à tela anterior quando clicado. Um desses botões fica na parte superior, enquanto o segundo botão na parte inferior, tornando o aplicativo mais prático quando a barra rolável é utilizada. No total, 5 organizadores devem ser adicionados para o espaçamento entre 5 ícones de Legendas, que são fundamentais para textos e títulos.

O título é nomeado, selecionando a Legenda 1 na coluna Propriedades. Para esse caso, é recomendado o uso de 30 pixels de altura e preencher principal em largura. Para a Legenda 2 em Propriedades é recomendado a atribuição de 200 pixels de altura e preencher principal em largura. Essa mesma formatação deve seguir para todas as outras Legendas restantes.

Caso precise aumentar o tamanho do texto, basta alterar as configurações em Propriedades. Após estabelecer o conteúdo textual no programa *Word*, este deve ser adicionado no App. Para isso, basta selecionar e copiar o texto que será disponibilizado, e em seguida, abrir a tela do *smartphone*, clicar na legenda e colar o conteúdo na opção texto em Propriedades. Assim, o texto desejado vai aparecer na tela do *smartphone*.

Para a "screen 5" do Tutor Física, foram utilizados 3 ícones Imagem. Para isso, a opção imagem em Propriedades deve ser utilizada para selecionar a imagem desejada do computador clicando no botão enviar arquivo. Aparecerá em seguida, uma caixa de texto, clique no botão "OK". Com a imagem na tela é possível realizar a formatação. Essa etapa pode ser feita em todas as fotos que forem direcionadas para o App. (Figura 69).

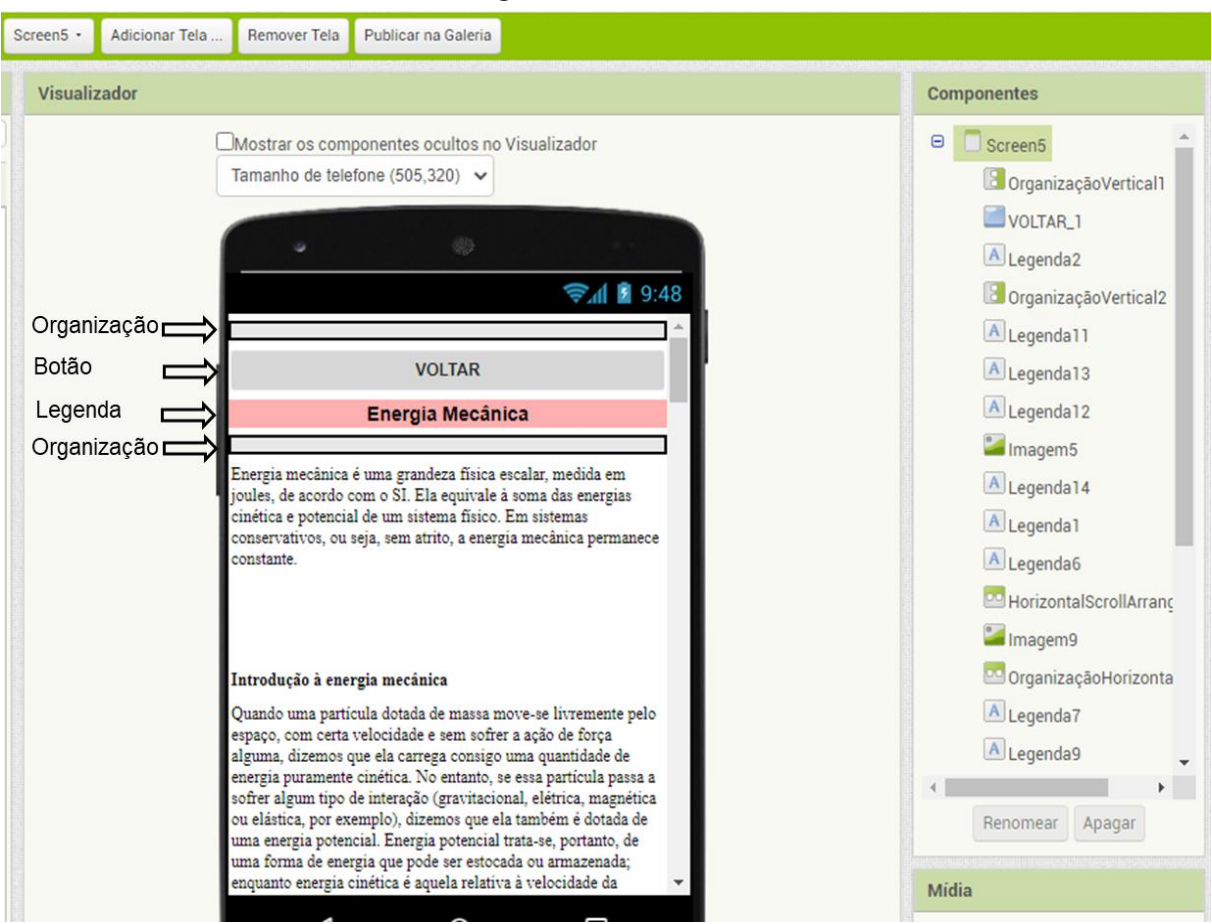

**Figura 69** - "Screen 5"

Fonte: arquivo do autor.

#### **1.8. Formatação da tela "screen 6" do aplicativo**

Na tela "screen 6" do Tutor Física foram utilizados 2 ícones Botões com objetivo de "VOLTAR" à tela anterior quando clicado. Um desses botões fica na parte superior, enquanto o segundo botão na parte inferior, tornando o aplicativo mais prático quando a barra rolável é utilizada. O total de 4 organizadores foram utilizados para realizar o espaçamento entres 4 Legendas, algumas para textos e outras para título, o diferencial é a formatação de cada legenda selecionada (Figura 70). Para o título, basta selecionar a Legenda 1, na coluna de Propriedades para a formatação com 30 pixels de altura e preencher principal para largura. Para a Legenda 2 a formatação em Propriedades deve ser de 200 pixels de altura e preencher principal em largura. Essa formatação deve ser utilizada para todas as outras Legendas restantes. Caso seja necessário, é possível alterar essa formatação para adequação ao tamanho do texto. Após utilizar o programa *Word* para organizar o documento que será colocado no App., basta selecionar e copiar o texto, e em seguida, clicar na legenda na tela do *smartphone*. O conteúdo copiado deve ser inserido na opção texto em Propriedades, e logo o texto aparecerá no visor do *smartphone*.

Na "screen 6" foram utilizadas 2 imagens, as quais são adicionadas com o uso da opção imagem em Propriedades. A figura pode ser selecionada a partir do computador do usuário por meio do botão enviar arquivo. Aparecerá uma caixa de texto, basta clicar no botão "OK" para a imagem aparecer na tela para a formatação. Esse processo deve ser feito para todas as fotos que forem direcionadas para o App. As configurações em Propriedades devem incluir a opção rolável.

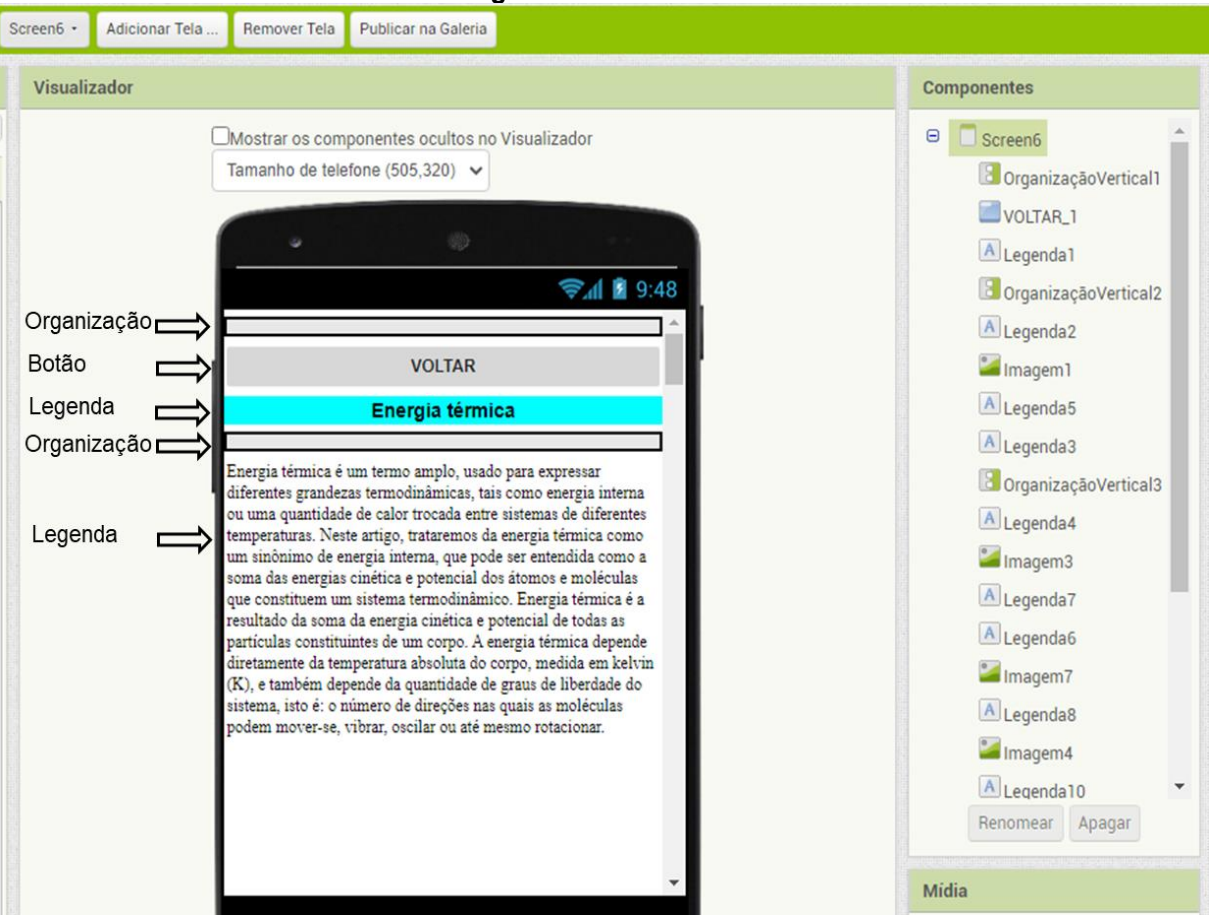

**Figura 70** - "Screen 6".

Fonte: arquivo do autor.

#### **1.9. Formatação da tela "screen 7" do aplicativo**

No App. Tutor Física, foram utilizados 2 ícones Botões com objetivo de "VOLTAR" à tela anterior quando clicado. Um desses botões fica na parte superior, enquanto o segundo botão na parte inferior. Nesta tela foram adicionadas 6 Legendas para títulos e texto separados por 6 organizadores (Figura 71). Para ilustração foram adicionadas 2 imagens utilizando o ícone Imagem. As recomendações de formatação e funções para cada ícone deve seguir o mesmo padrão das screens anteriores descritas neste tutorial. Observe a imagem.

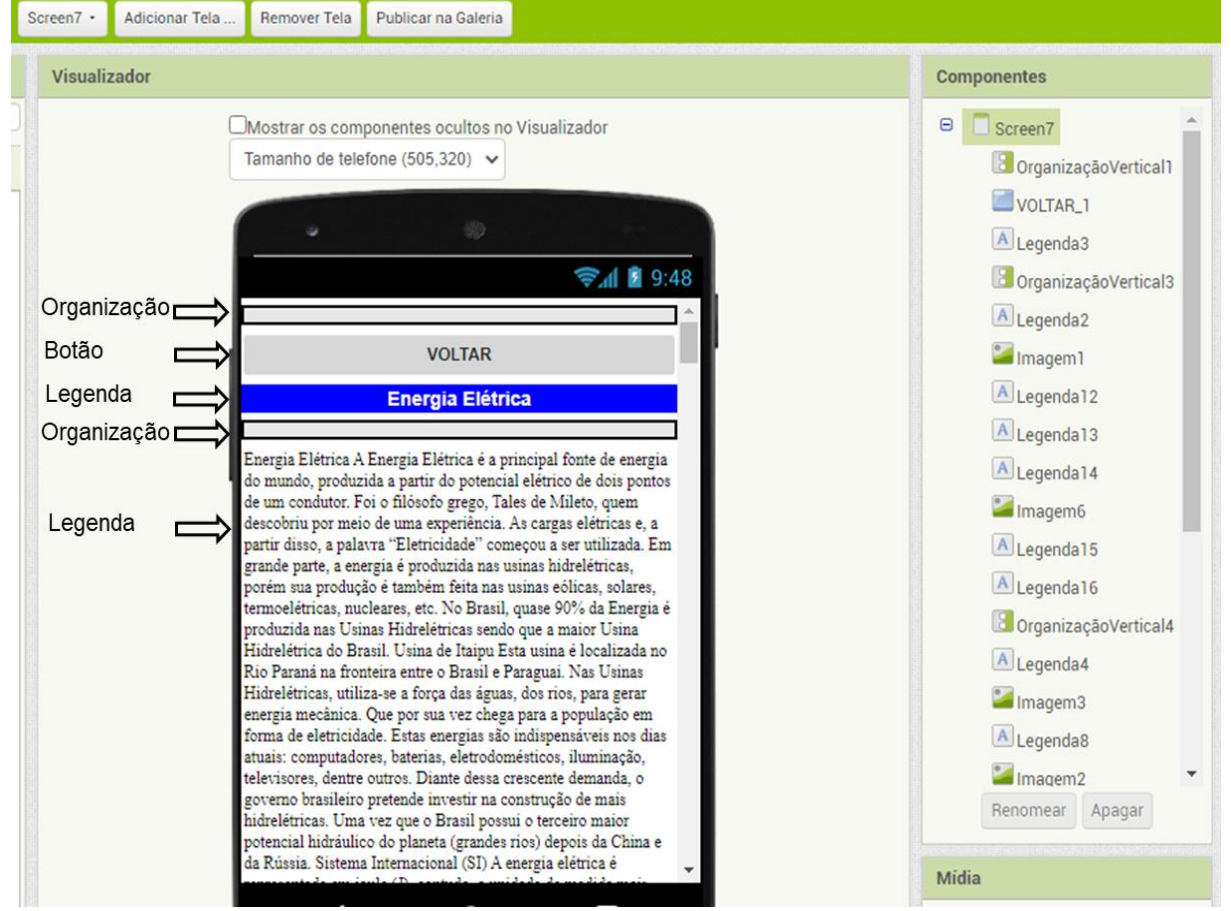

**Figura 71** - "Screen 7".

Fonte: arquivo do autor.

#### **1.10. Formatação da tela "screen 8" do aplicativo**

Na "screen 8" do App. Tutor Física, deve ser utilizado os mesmos padrões de formatação das "screens" anteriores descritas neste tutorial. Empregando, 2 Botões para "VOLTAR", 1 imagem com o ícone Imagem para ilustrar o tema, 3 Legendas para textos e títulos, e 3 Organizações para realizar os espaços simétricos entre as funções disponibilizadas nessa tela (Figura 72).

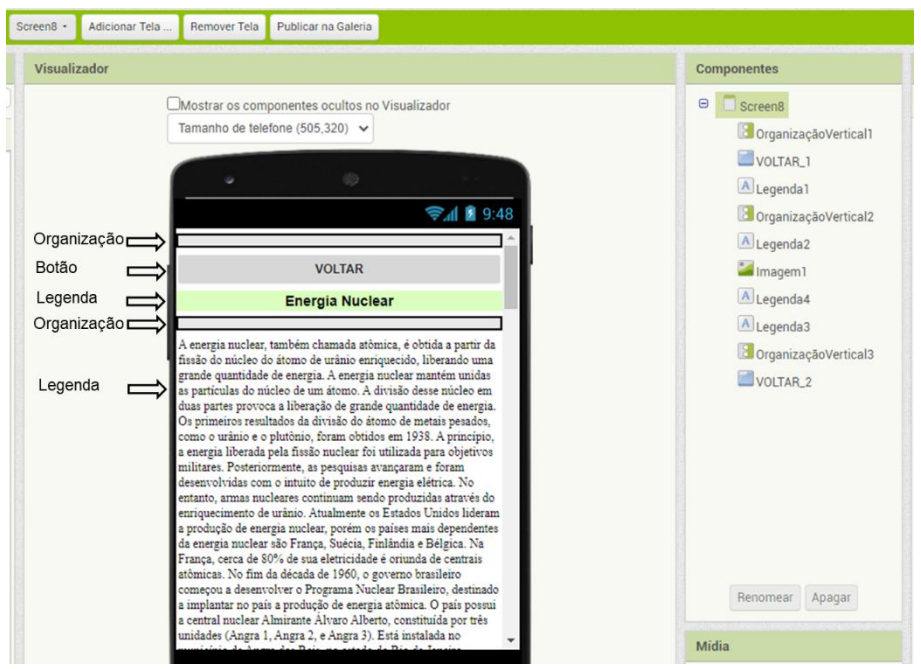

**Figura 72** - "Screen 8".

Fonte: arquivo do autor.

# **1.11. Formatação da tela "screen 9" do aplicativo**

 Na "screen 9" foram adicionados os 2 Botões para "VOLTAR" como nas outras "screens", 1 imagem com o ícone Imagem, 2 Legendas e 2 organizadores. A formatação em Propriedades está apresentada na figura 73.

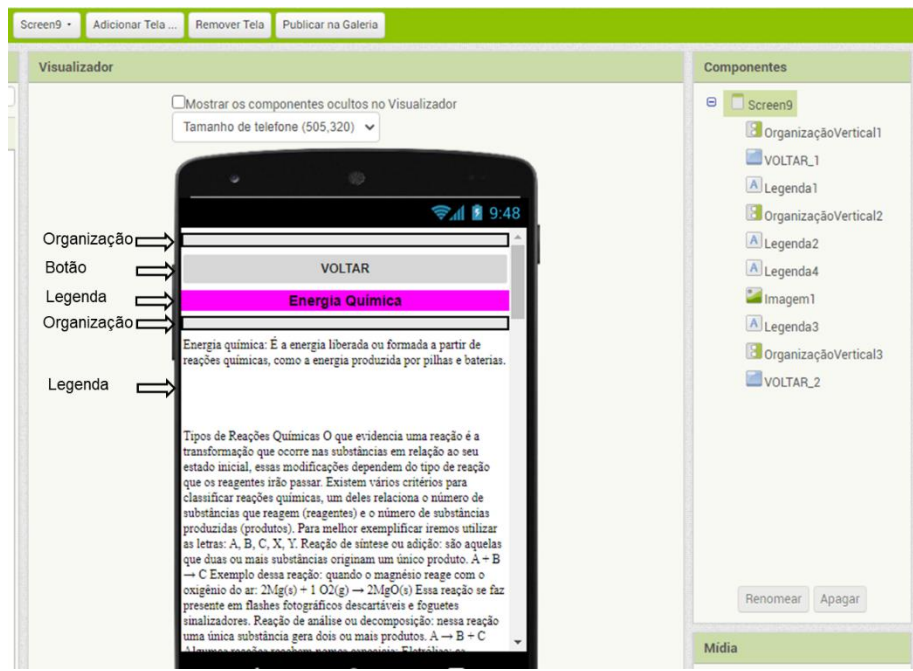

**Figura 73** - "Screen 9".

#### **1.12. Formatação da tela "screen 10" do aplicativo**

Na "screen 10" existe uma função diferencial. Nessa tela existe um comando Conectividade que permite o acesso ao vídeo postado no "TUTOR\_FISICA", por meio do direcionamento realizado pelo App. inventor para o site *Youtube*, o que deixa o aplicativo mais leve e funcional (Figura 74).

Nessa "screen" são necessários 2 Botões nomeados como "VOLTAR", 11 Botões Ver Vídeo, e 12 Legendas para os temas dos experimentos. Foram também adicionados 12 organizadores para separar os comandos funcionais do aplicativo. O total de 11 imagens por meio do ícone Imagem foram criadas para ilustração dos experimentos, e 11 componentes que são invisíveis na tela do *smartphone*, os "Iniciador de Atividade" em Conectividade presente na Paleta ao lado esquerdo da tela. A programação dos vídeos é realizada em outra etapa chamada Blocos, e está descrita adiante neste tutorial. O ícone rolável deve estar selecionado para a visualização de todo o conteúdo disponível nesta tela do aplicativo.

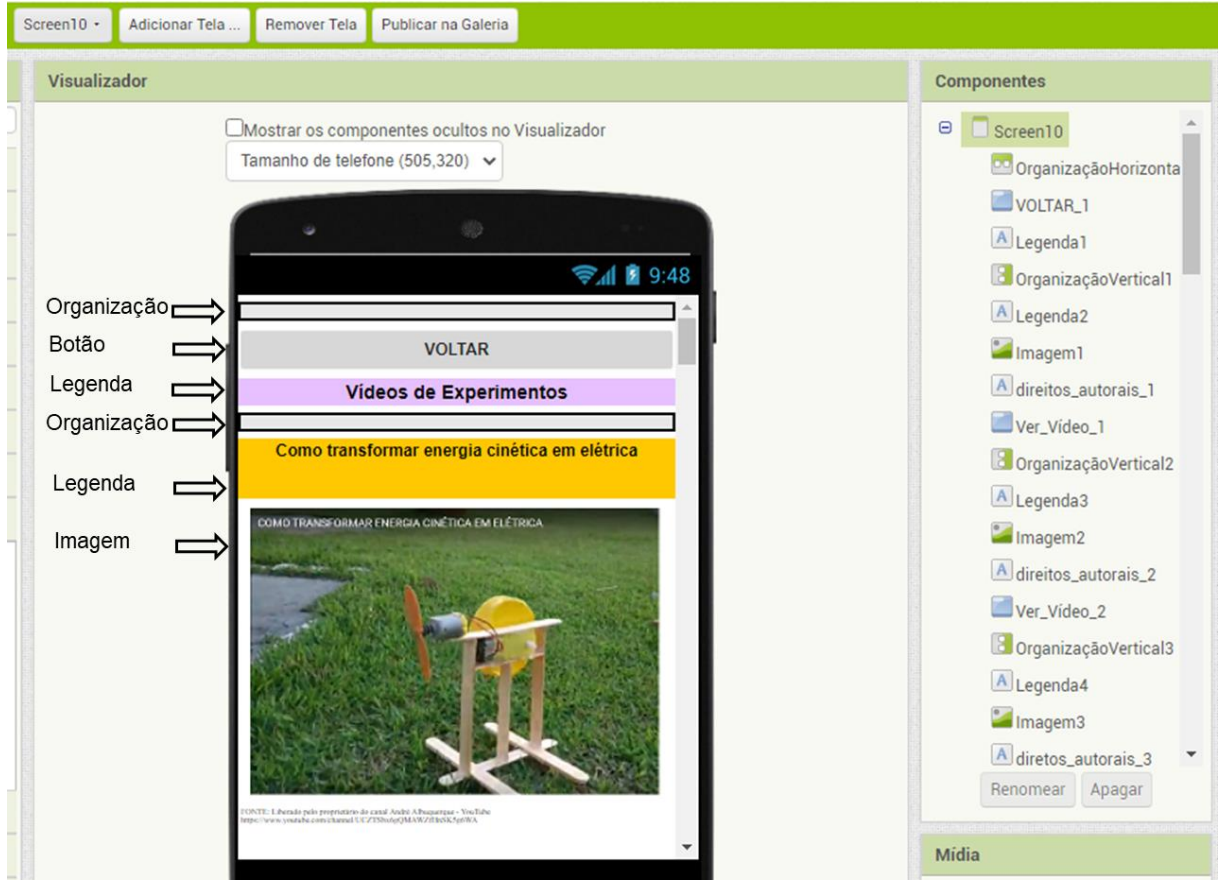

#### **Figura 74** - "Screen 10".

Fonte: arquivo do autor.

### **1.13. Formatação da tela "screen 11" do aplicativo**

Nesta tela "screen 11", ficam disponíveis todas as referências bibliográficas utilizadas para desenvolver o conteúdo do aplicativo. Essa tela é composta por 2 Botões nomeados "VOLTAR", 2 Legendas para título e texto, e 3 organizadores que separam os comandos funcionais do aplicativo (Figura 75).

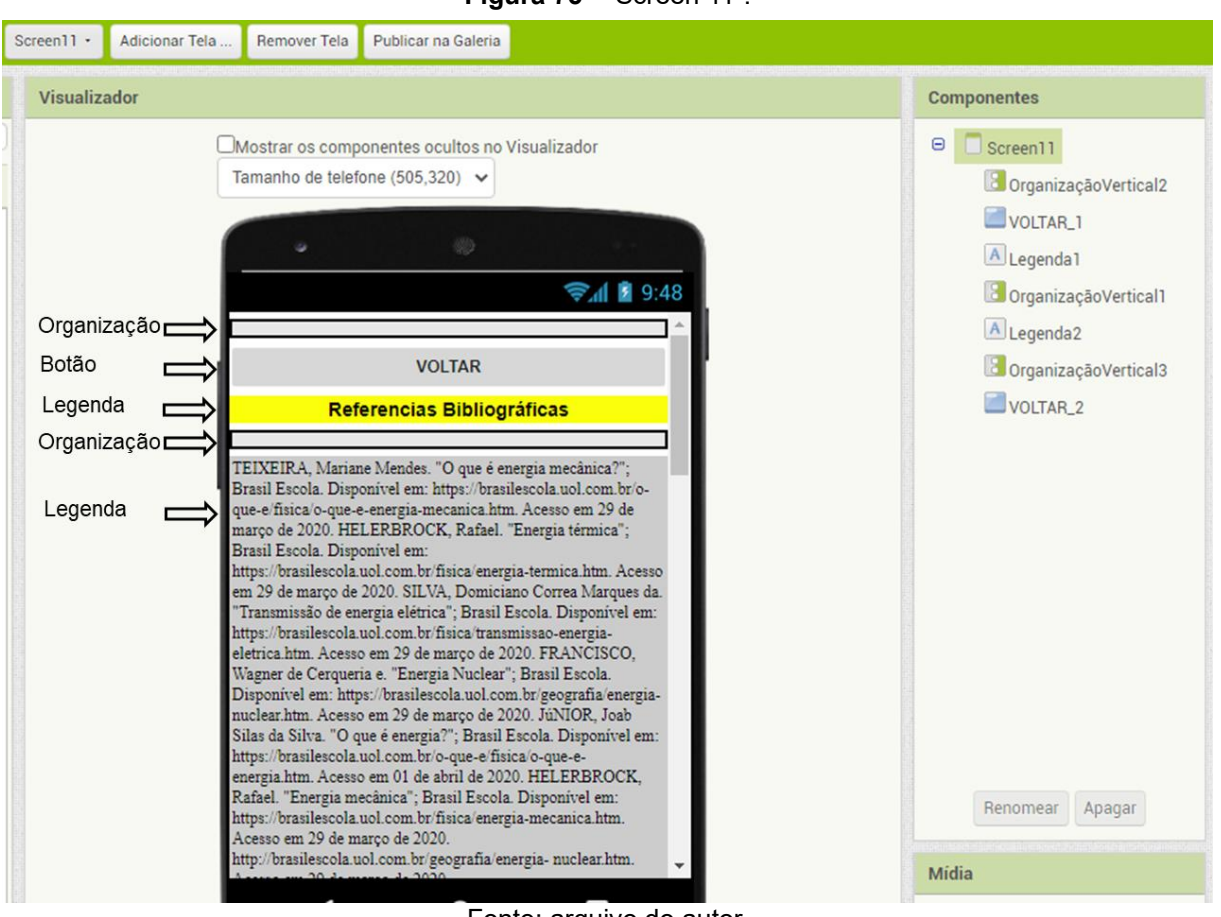

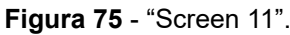

Fonte: arquivo do autor.

## **1.14. Como testar o aplicativo no smartphone**

No período do desenvolvimento de um aplicativo os testes são de grande relevância para verificar a disposição dos comandos, a visualização do App. e as funções programadas. Assim, é possível ver se o App. está funcionando conforme o esperado.

Para isso, é necessário que o celular do desenvolvedor tenha um aplicativo leitor de QR *code* instalado, caso não tenha, o App. Inventor pode ser baixado (MIT Al2 Companion) por meio do *Google Play* ou de outro local preferido. O aplicativo deve ser instalado no smartphone pessoal para fazer o teste, que é bem simples.

No topo da página do App. Inventor, basta clicar no comando compilar. Em seguida, no site irá aparecer uma caixa de diálogo com duas mensagens, na qual deve ser selecionada a opção "App. (fornecer o QR code para o .apk)" (Figura 76A). A plataforma App. Inventor vai precisar de alguns instantes enquanto o QR *code* é produzido. Com o uso do leitor de QR *code*, o desenvolver deve usar o *smartphone* para a leitura do QR *code* fornecido. Assim, basta iniciar o *download* do aplicativo desenvolvido para o *smartphone* pessoal. Ao finalizar a instalação, clique no comando "OK" (Figuras 76BC). O código gerado é válido por duas horas para o teste.

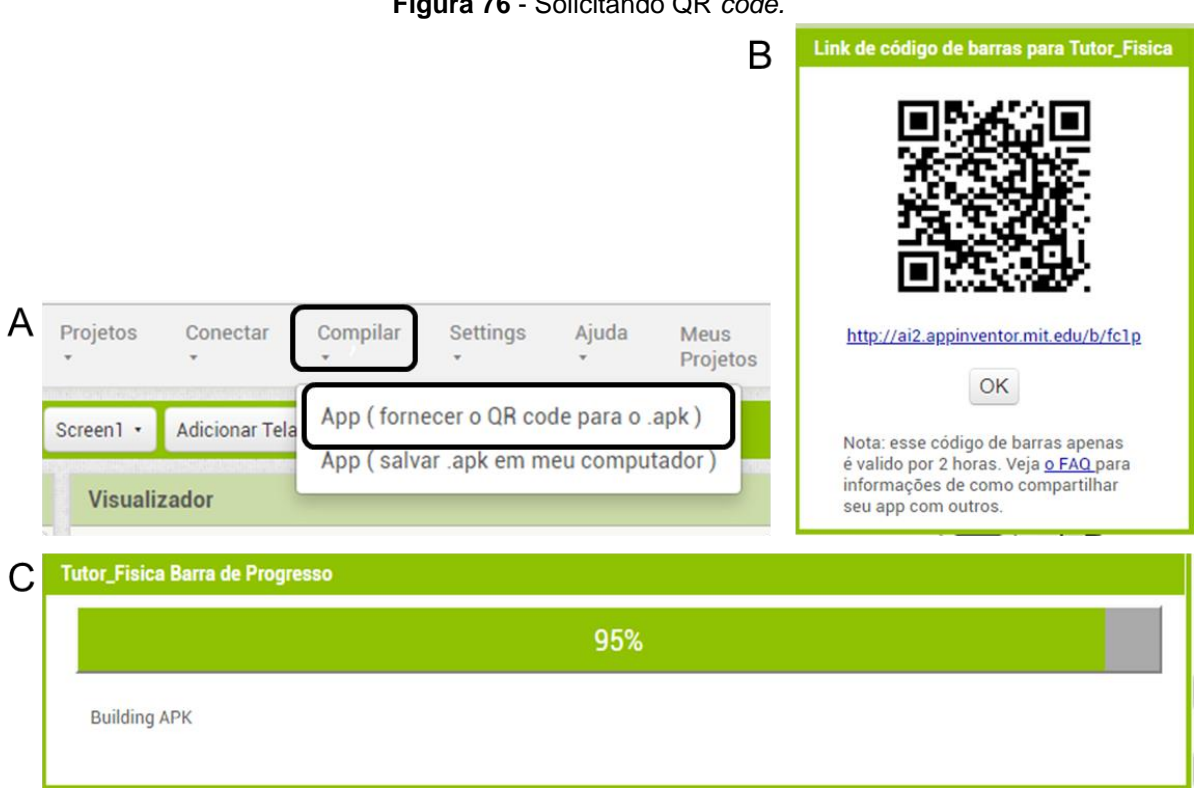

**Figura 76** - Solicitando QR *code.*

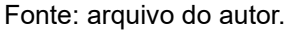

## **1.15. Área de programação do App. inventor**

Na etapa de programação são adicionados os comandos para os Botões adicionados nas telas desenvolvidas para o aplicativo. Na parte superior do lado direito da "screen 1" existe a função Blocos. Ao clicar nessa opção, uma nova janela é aberta, onde algumas funções podem ser determinadas para dar funcionalidade aos botões criados na "screen 1" (Figuras 77 e 78).

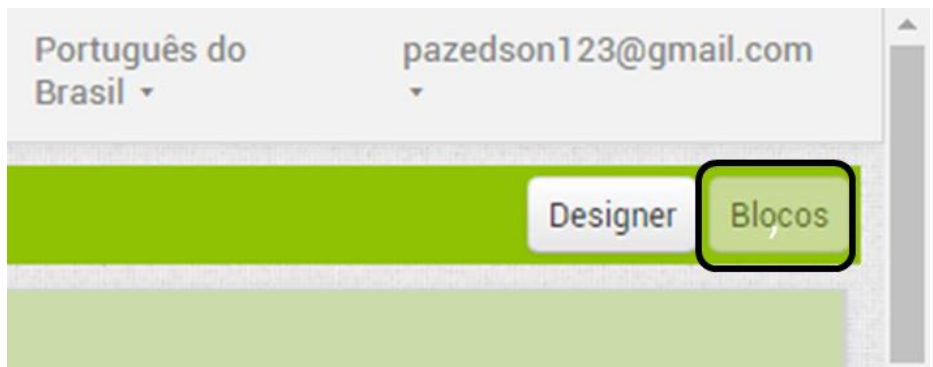

**Figura 77** - Blocos de programação App. Inventor.

Fonte: arquivo do autor.

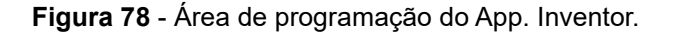

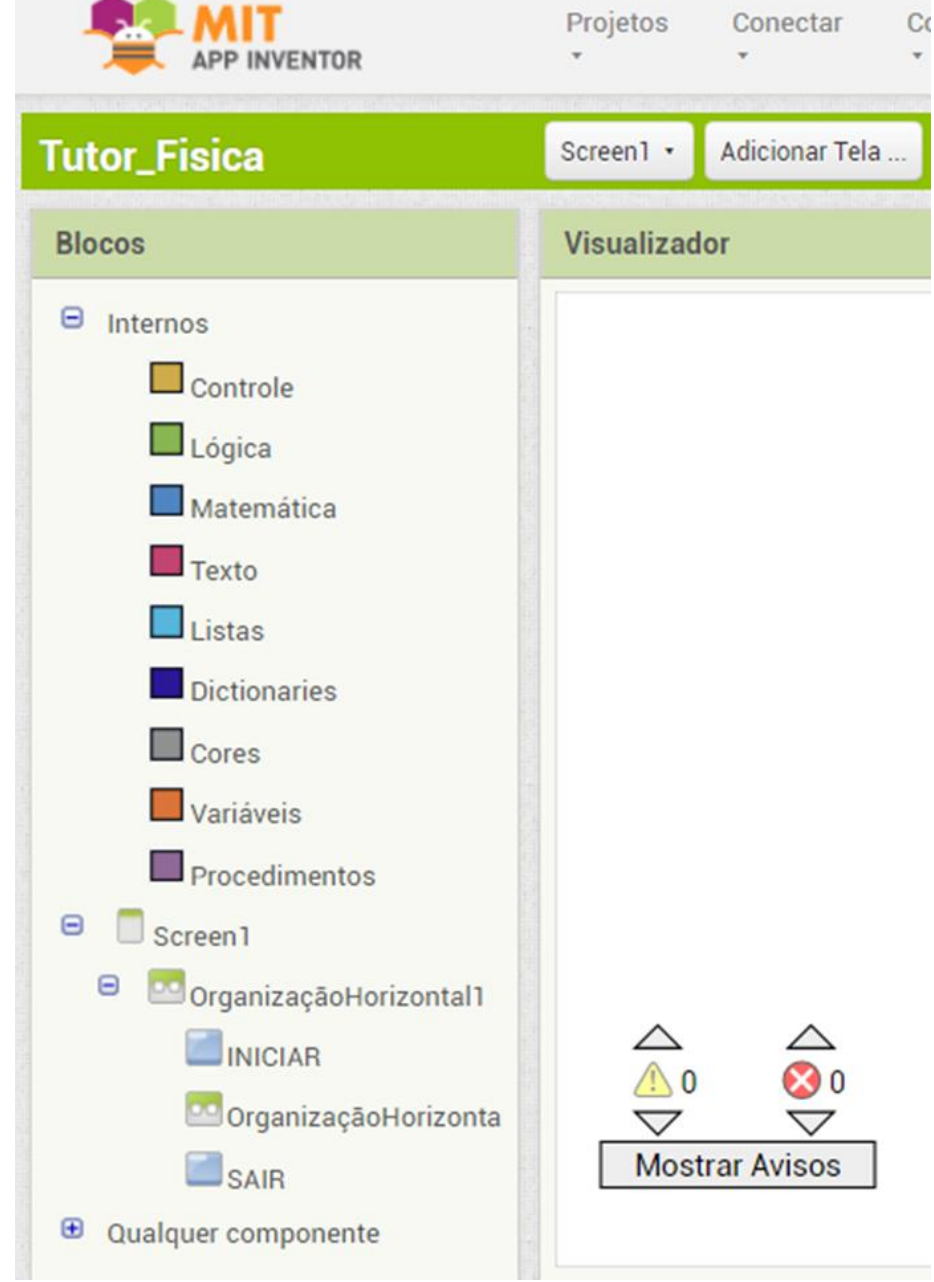

Fonte: arquivo do autor.

#### **1.16. Programação "screen 1"**

Inicialmente, clicando no ícone Procedimento, ao lado esquerdo na coluna Blocos, os blocos demonstrados na figura 79 devem ser arrastados para o campo de visualização em Visualizador. Os blocos possuem uma aparência de "peças de quebra cabeça". A partir desse momento, a programação acontece pela escolha dos blocos certos para o encaixe na ordem correta.

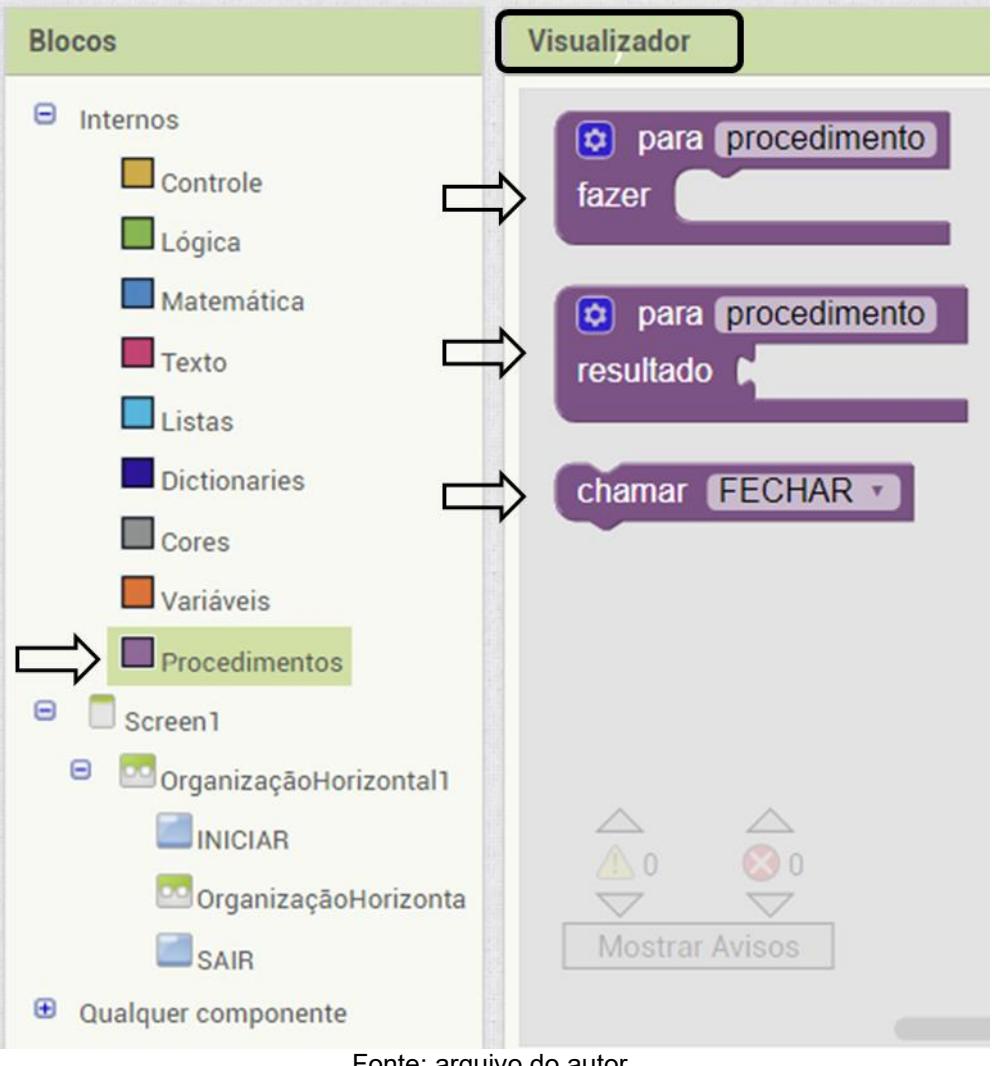

**Figura 79** - Blocos de programação (1).

Fonte: arquivo do autor.

Após essa etapa, o comando "Se Então", disponível em Controle, deve ser arrastado até o Visualizador (Figura 80). Agora, basta realizar o encaixe do bloco escolhido como mostrado na figura 81. Lembrando, que é necessário definir a ação, neste caso, escrevendo a palavra "fechar" no espaço da palavra procedimento dentro do bloco.

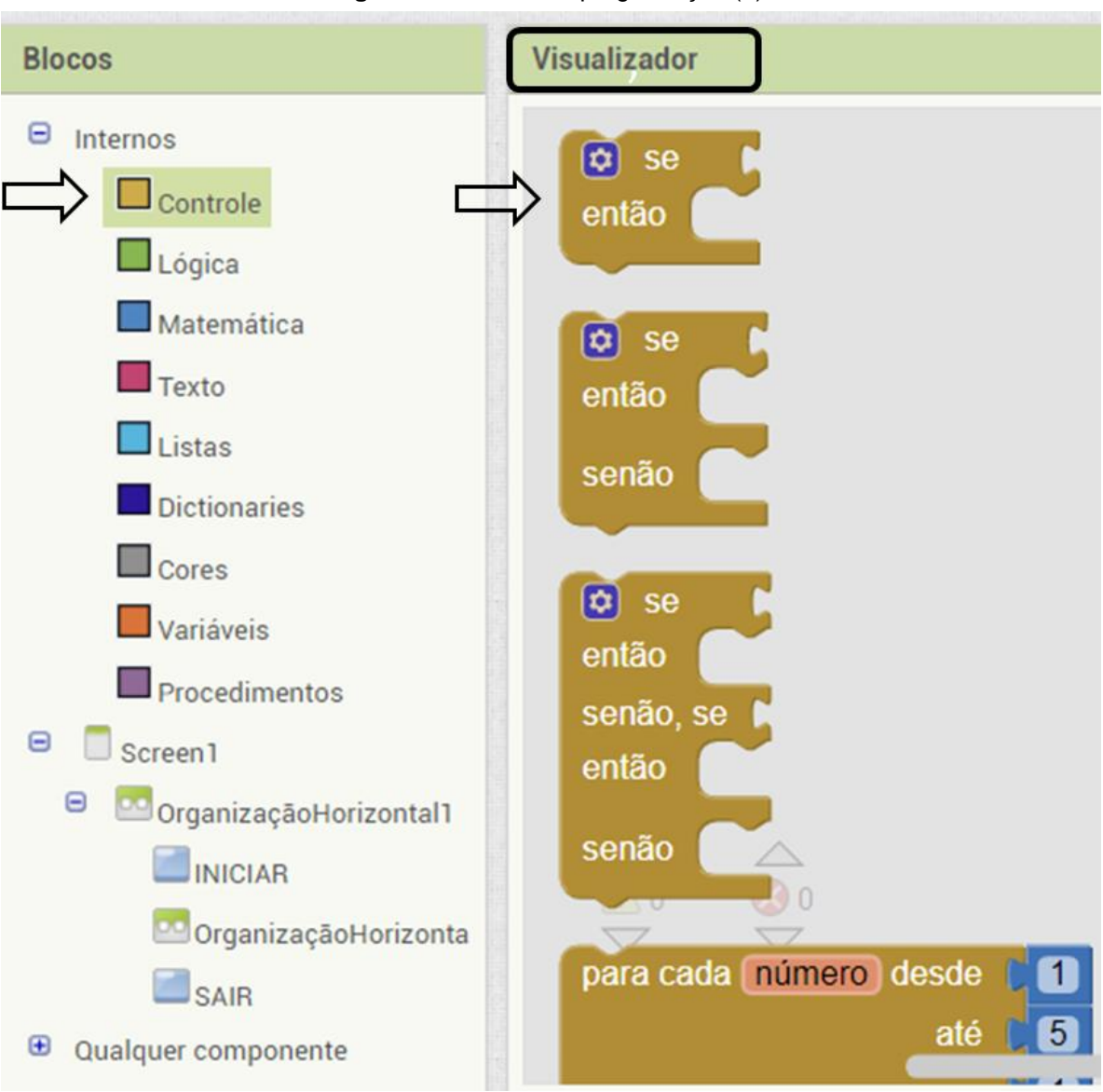

**Figura 80** - Blocos de programação (2).

Fonte: arquivo do autor.

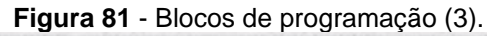

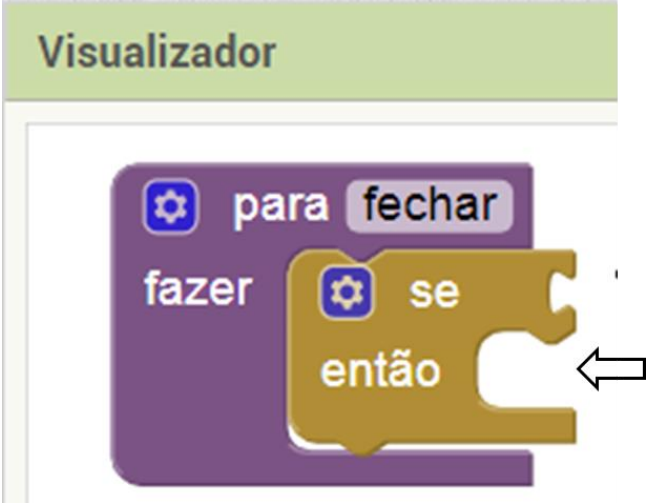

Fonte: arquivo do autor.

Novamente clicando na opção Controle, o comando "Fechar tela" deve ser arrastado até o Visualizador para o encaixe do quebra cabeça conforme apresentado na Figura 82.

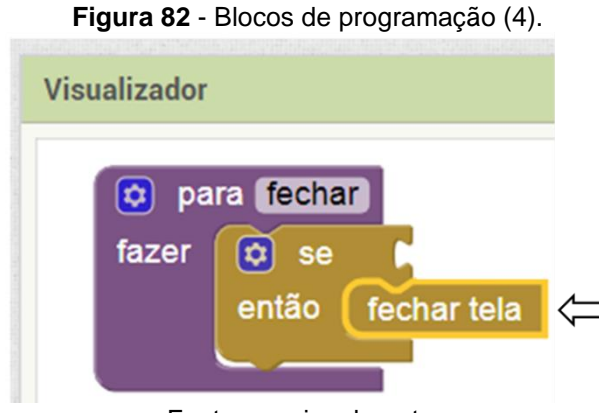

Fonte: arquivo do autor.

Em seguida, utilizando as opções de Lógica, o comando "Verdadeiro" deve ser selecionado e arrastado para o campo Visualizador (Figura 83). Essa "peça" deve ser encaixada conforme o apresentado na figura 84.

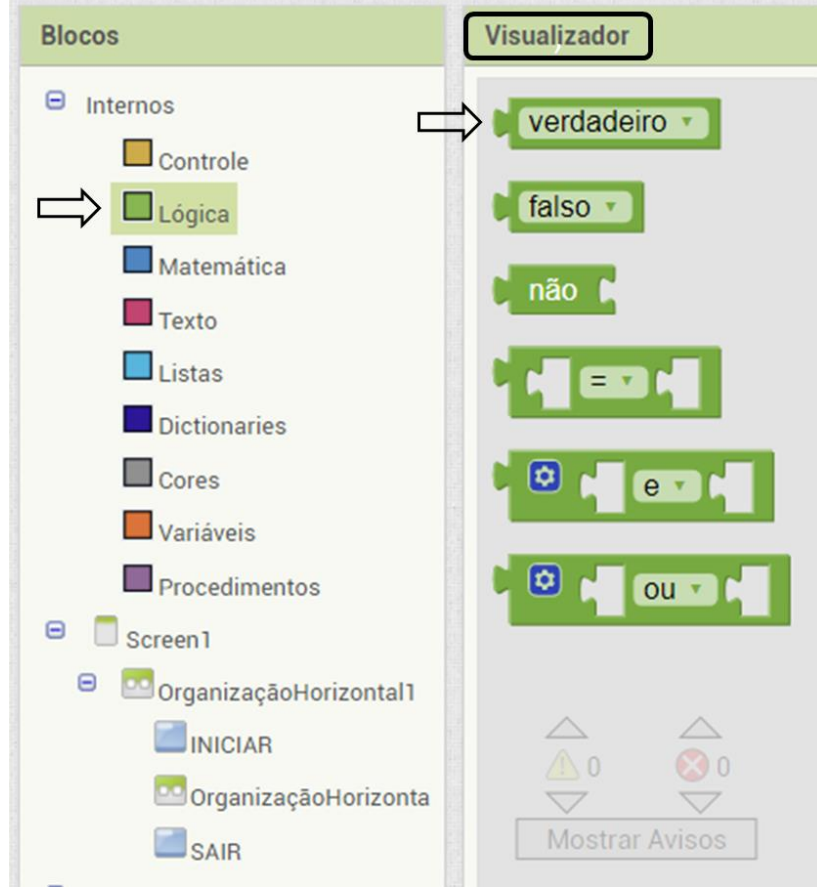

**Figura 83** - Blocos de programação (5).

Fonte: arquivo do autor.

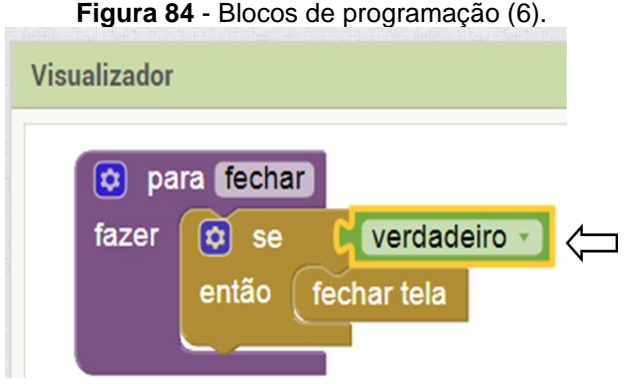

Fonte: arquivo do autor.

Utilizando os comandos disponíveis em Controle e Procedimento, o desenvolvedor deve criar um modelo de comandos de acordo com a figura 85, seguindo o mesmo método do exemplo anterior, encaixando os blocos. Nessa etapa, é necessário adicionar também o comando "Texto" para definir qual tela será aberta quando o usuário do aplicativo clicar no botão INICIAR.

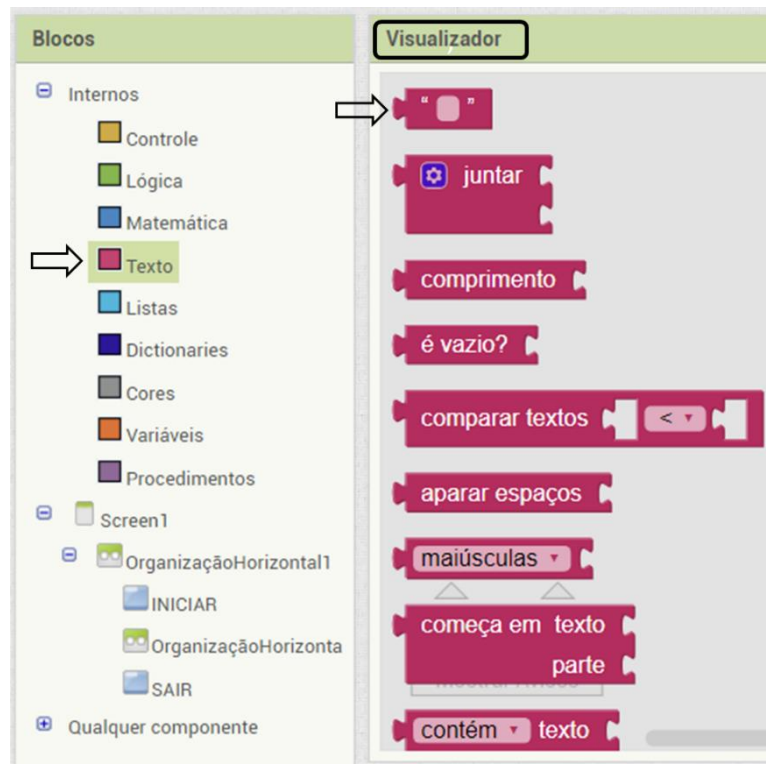

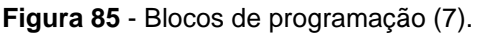

Fonte: arquivo do autor.

Esse procedimento é realizado para garantir a função de cada botão criado na "screen 1" do aplicativo. As funções dos botões "INICIAR" e "SAIR" no App. têm como resposta permitir a navegação no App. criado ou sair do mesmo. Portanto, os comandos adotados quando o botão INICIAR for acionado, uma tela para o "screen 2" é aberta, fazendo com que o App. tenha outras páginas de acesso e feche a "screen 1". Quando o botão SAIR for adicionado, o chamado deve ser para fechar o aplicativo. Para garantir que o App. vai ser encerrado, a montagem da programação deve ser feita como na figura 86, com o comando de "Fechar aplicação". Para criar essas programações, basta clicar nos botões INICIAR e SAIR que aparecem na coluna Blocos, e arrastar para o Visualizador os comandos que serão utilizados.

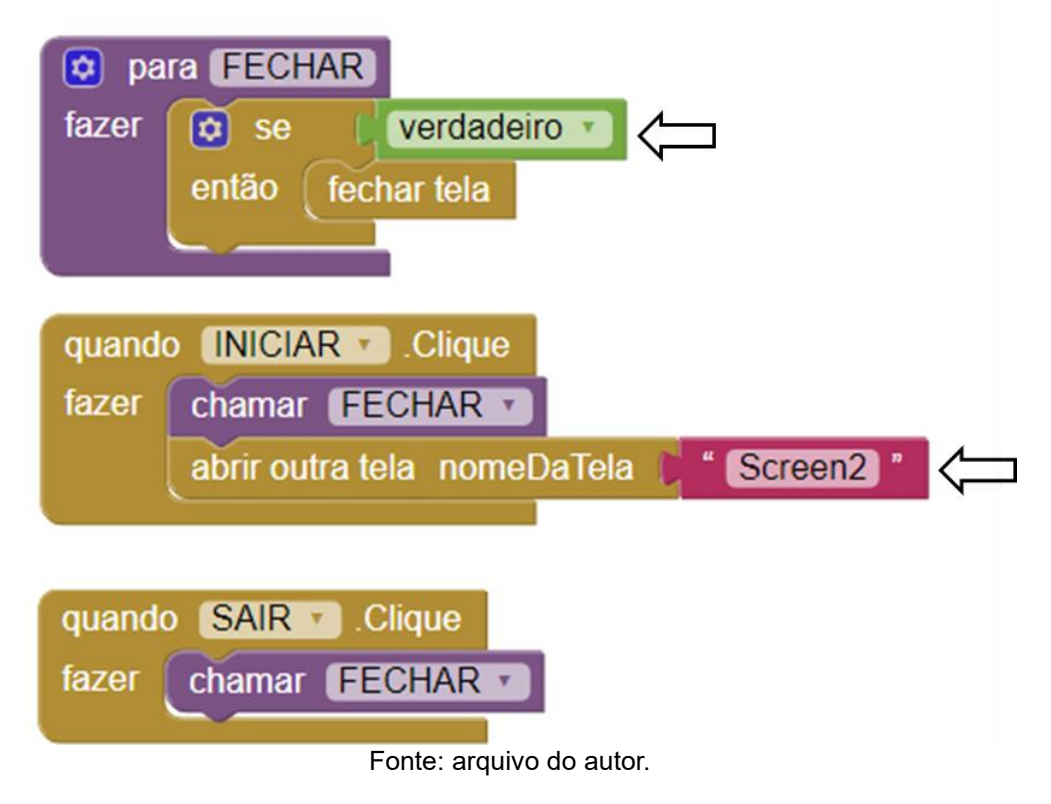

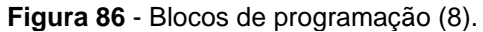

#### **1.17. Programação "screen 2"**

Para programa a "screen 2", são utilizados os comandos Controle e Texto. Após selecionar o botão "B\_RESUMO", o desenvolvedor deve clicar em Controle, e arrastar o comando "quando B\_RESUMO clique fazer" até o Visualizador. Em seguida, voltando a clicar no Controle, é necessário arrastar a função "Abrir outra tela nomeDaTela" e encaixar o quebra cabeça. Na sequência, o ícone vazio do comando "Texto" deve ser arrastado até o visualizador para o encaixe. Finalmente, no ícone arrastado de texto deve ser escrito "Screen3" (Figura 87). Esse mesmo procedimento descrito, deve ser utilizado para programar todos os botões criados no aplicativo, atribuindo os nomes para cada tela (Figura 88).

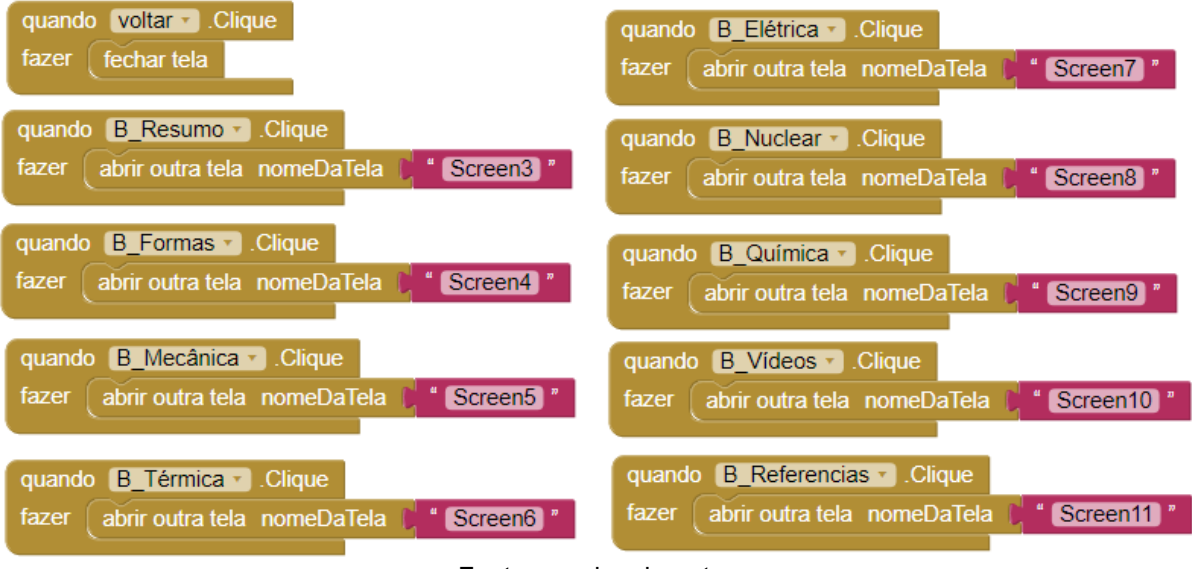

**Figura 87** - Blocos de programação (9).

Fonte: arquivo do autor.

É importante realizar a programação dos botões "VOLTAR\_1" e "VOLTAR\_2" para poder retornar à tela anterior do App. criado. No caso da programação da "screen 2", fica semelhante ao apresentado nas figuras 88 e 89.

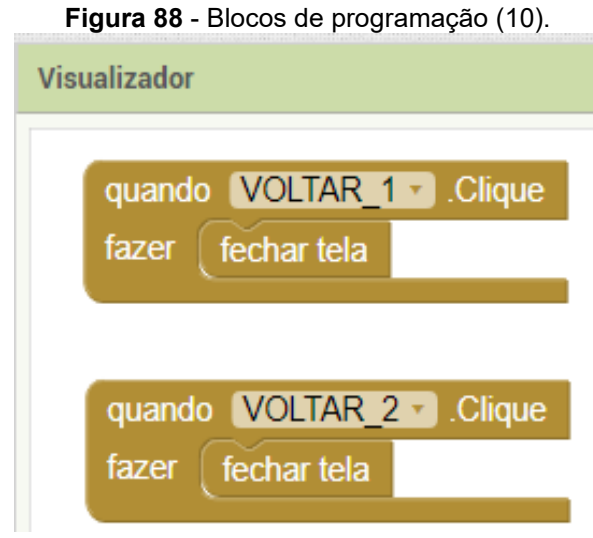

Fonte: arquivo do autor.

# **1.18. Programação "screens 3, 4, 5, 6, 7, 8,9 e 11"**

As configurações destas "screens" são básicas, utilizando somente os comandos "VOLTAR\_1" e "VOLTAR\_2", a maior função destas "screens" estão no *designer*, contendo textos e imagens. Na figura 88 está o modelo de programação.

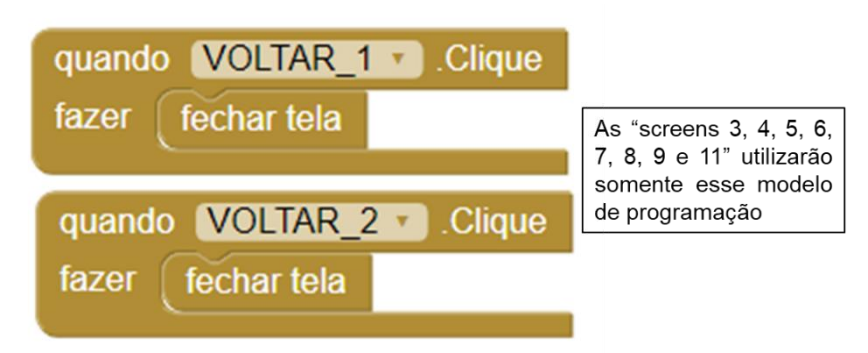

**Figura 89** - Blocos de programação (11).

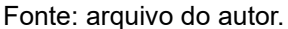

Durante o desenvolvimento de um aplicativo testar é de grande relevância para verificar a disposição dos comandos, a visualização do App. e as funções programadas. Portanto, é essencial verificar se o App. está funcionando conforme esperado no *smartphone* pessoal.

#### **1.19. Programação "screen 10"**

Na "screen 10", a programação permite o acesso do App. Inventor aos vídeos disponíveis no *Youtube*. Inicialmente, os vídeos que serão usados no projeto devem ser selecionados, lembrando que é necessário respeitar a política de privacidade estabelecida pela plataforma do *Youtube* para evitar complicações. Todos os vídeos utilizados neste tutorial de criação do Tutor Física têm a permissão da fonte criadora. Todos os *links* dos vídeos escolhidos devem ser adicionados em um arquivo do Word, eles serão usados durante o processo de programação.

Na tela de Blocos de programação, deve ser selecionado o item criado "Ver\_vídeo\_1", em seguida o comando "Quando ver o vídeo 1 clique fazer" deve ser arrastado para o Visualizador. Em seguida, no comando "Iniciador de atividade 1", é necessário escolher a função "Ajustar Iniciador de atividade 1 Urededados para", e finalmente o encaixe do quebra cabeça com o comando "Texto" de função vazia, no qual o link do vídeo escolhido deve ser colado, por exemplo, ["https://www.youtube.com/watch?v=QqaQFyutNKk"](https://www.youtube.com/watch?v=QqaQFyutNKk) (Figura 90). Para esta função ter ação no *smartphone*, é necessário clicar no comando "Iniciador de atividades 1" e escolher a função "Ajustar Iniciador de atividade 1 Ação para". Ao montar o quebra cabeça com o comando "Texto" de função vazia, o desenvolvedor deve escrever "android.intent.action.VIEW". Finalizando a programação do primeiro vídeo, basta

clicar no comando "Iniciador de atividades 1", escolher a função "Chamar Iniciador de atividades 1 Iniciar atividade".

Este mesmo procedimento deve ser realizado para todos os "Iniciadores de atividades", seguindo perfeitamente cada encaixe e configuração (Figuras 90 – 95). Nessa tela, é também importante a programação dos botões "VOLTAR\_1" e "VOLTAR\_2" para poder retornar à tela anterior do App. criado.

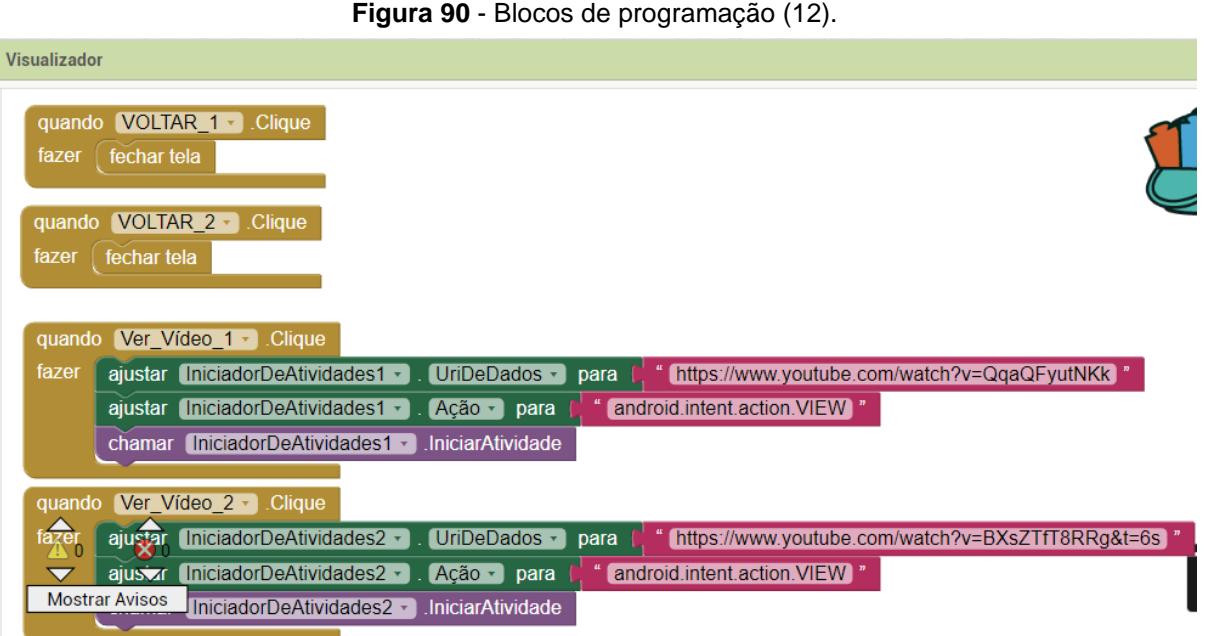

**Figura 91** - Blocos de programação (13).

| quando        | $\sqrt{\text{Ver Video 3} \cdot \text{F}}$<br><b>Clique</b>                                                            |
|---------------|----------------------------------------------------------------------------------------------------|
| fazer         | https://www.youtube.com/watch?v=CHh2cqP6r3s&t=80<br>UriDeDados v<br>ajustar IniciadorDeAtividades3 -<br>para           |
|               | android.intent.action.VIEW<br>[IniciadorDeAtividades3]<br>[ Ação ▼ ]<br>aiustar<br>para                                |
|               | .IniciarAtividade<br>IniciadorDeAtividades3 -<br>chamar                                                                |
|               |                                                                                                    |
| quando        | Ver Vídeo $4 -$<br>Clique                                                                                              |
| fazer         | https://www.youtube.com/watch?v=fAm_coDwZO4&list<br>UriDeDados -<br>ajustar IniciadorDeAtividades4 -<br>para           |
|               | android.intent.action.VIEW "<br>■ IniciadorDeAtividades4 ▼<br>$Acão -$<br>ajustar<br>para                              |
|               | <b>IniciarAtividade</b><br>IniciadorDeAtividades4 v<br>chamar                                                          |
|               |                                                                                                    |
| quando        | Ver Vídeo $5 -$ Clique                                                                                                 |
| fazer         | https://www.youtube.com/watch?v=oPmAIMLTQn8&list<br>IniciadorDeAtividades5 v<br>UriDeDados -<br>aiustar<br>para        |
|               | android.intent.action.VIEW<br>IniciadorDeAtividades5 ▼<br>$Acão -$<br>ajustar<br>para                                  |
|               | IniciadorDeAtividades5 -<br>IniciarAtividade<br>chamar                                                                 |
|               |                                                                                                    |
| quando        | Ver Vídeo 6 - Clique                                                                                                   |
| fazer         | https://www.youtube.com/watch?v=0arOIWYla3U&list<br>IniciadorDeAtividades6 -<br>UriDeDados v<br><b>ajustar</b><br>para |
| $\triangle$ 0 | android.intent.action.VIEW <sup>"</sup><br>ajuXar<br>IniciadorDeAtividades6 v<br>$Acão -$<br>para                      |
| ▽             | IniciadorDeAtividades6 -<br><b>IniciarAtividade</b><br><b>Mostrar Avisos</b>                                           |

Fonte: arquivo do autor.

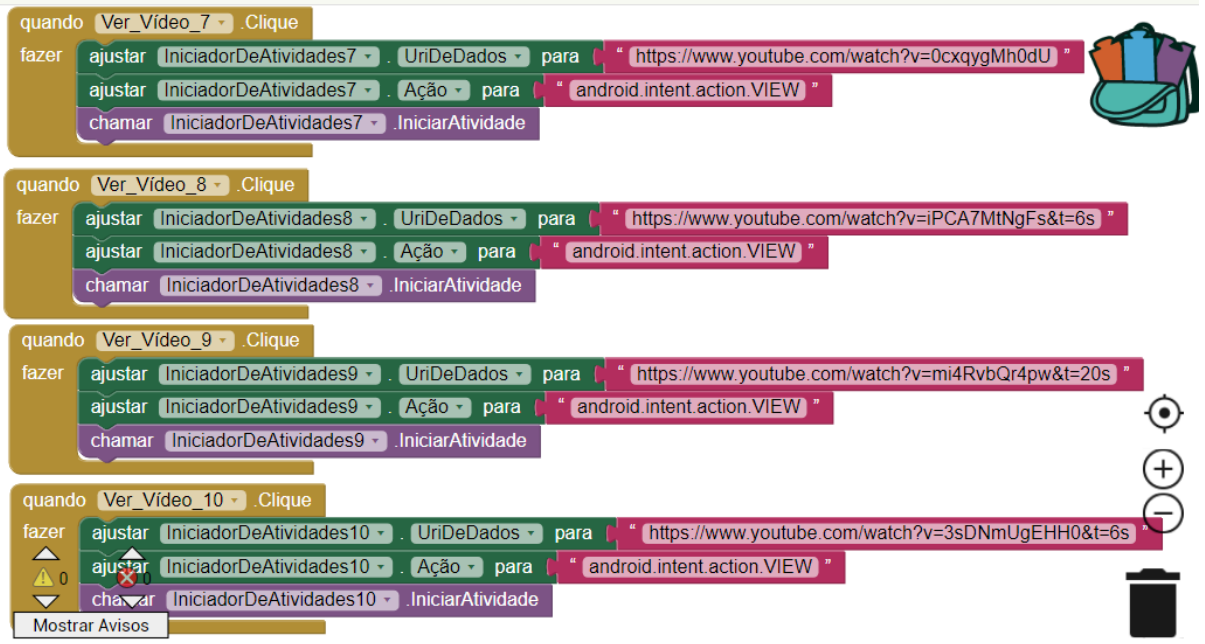

**Figura 92** - Blocos de programação (14).

Fonte: arquivo do autor.

**Figura 93** - Blocos de programação (15).

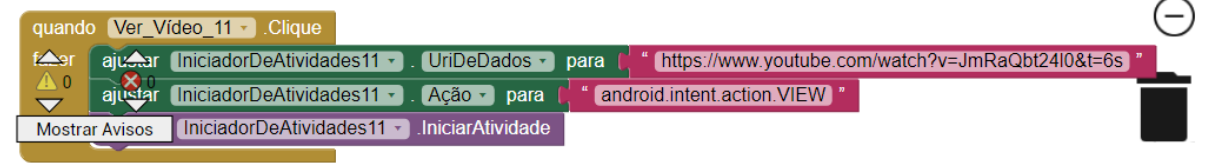

Fonte: arquivo do autor.

**Figura 94** - Blocos de programação (16).

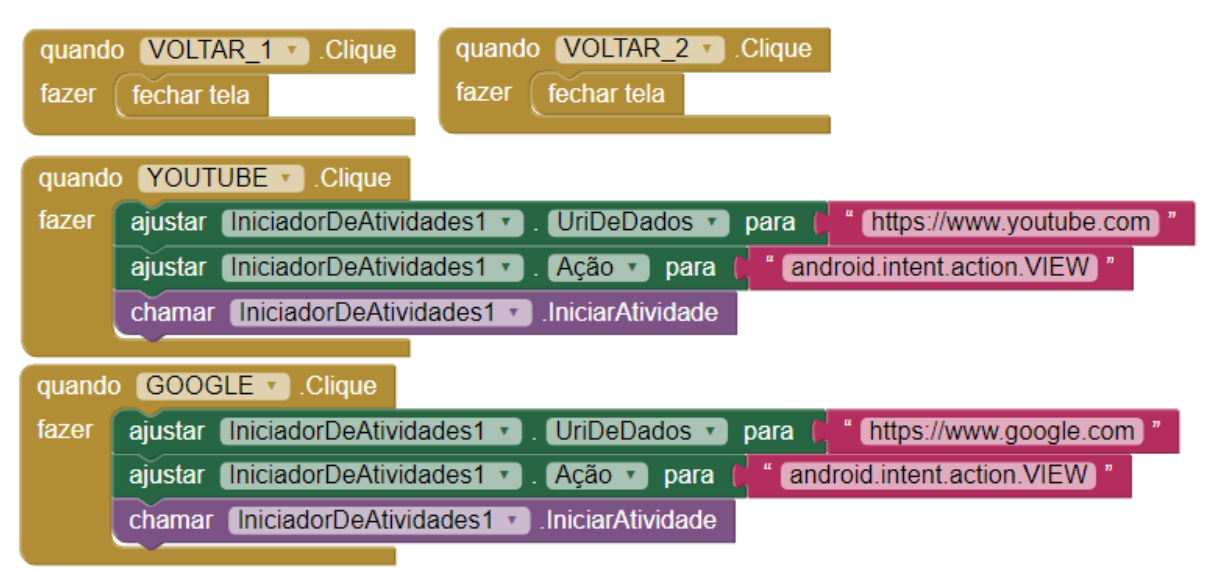

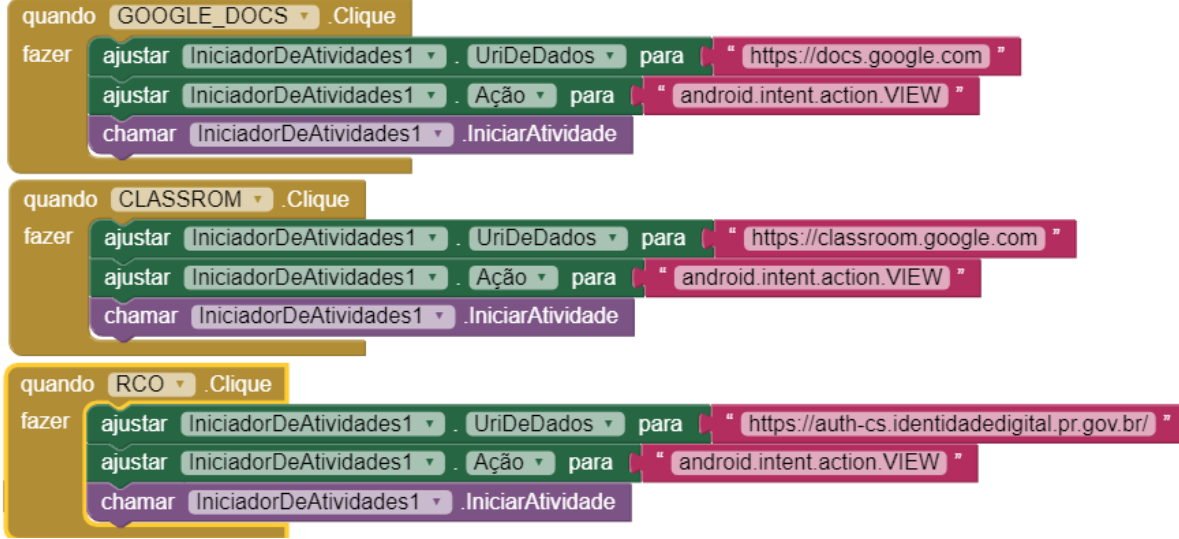

**Figura 95** - Blocos de programação (17).

Fonte: arquivo do autor.

#### **1.20. Programação "screen 12"**

Na "screen 12" há uma programação que permite acesso do App. Inventor aos aplicativos disponíveis no Tutor Física. Inicialmente, os aplicativos que serão usados no projeto devem ser escolhidos. Usando um documento no *Word* o desenvolver deve adicionar todos os *links* dos aplicativos escolhidos, eles serão usados durante o processo de programação. Agora na tela de blocos de programação, basta clicar sobre o comando criado "App." e escolher a função "Quando ver o app 1 clique fazer". Com o comando "Iniciador de atividade 1" a função "Ajustar Iniciador de atividade 1 Ur de dados para" deve ser selecionada. Em seguida, basta fazer o encaixe do quebra cabeça arrastando o comando "Texto" em modo vazio até o encaixe, e colar o link do App. escolhido, por exemplo, ["https://www.google.com"](https://www.google.com/).

Para esta função ter ação no *smartphone*, é necessário clicar no comando "Iniciador de atividades 1" e escolher a função "Ajustar Iniciador de atividade 1 Ação para", e montar o quebra cabeça com o comando "Texto" em modo vazio para escrever "android.intent.action.VIEW". Finalizando esta programação, o desenvolvedor deve clicar no comando "Iniciador de atividades 1" e escolher a função "Chamar Iniciador de atividades 1 Iniciar atividade". Este procedimento deve ser realizado em todos os "Iniciadores de atividades", seguindo criteriosamente cada encaixe e configuração. É importante adicionar a programação dos botões "VOLTAR\_1" e "VOLTAR\_2" para poder retornar à tela anterior do App.

#### **1.21. Verificação Final**

Finalmente, o desenvolver pode fazer a verificação e se certificar que o App. está funcionando conforme o esperado. Para isso, basta clicar novamente no comando compilar, selecionar a opção "App. (fornecer o QR code para o .apk)", aguardar alguns instantes e depois fazer a leitura do QR *code* gerado pela plataforma App. Inventor com o *smartphone*. Lembrando que o código gerado é válido por duas horas para teste. Após o download do aplicativo, basta finalizar a instalação clicando no comando "OK". Feito essa verificação o App. está pronto para ser usado.

Estou disponibilizando o aplicativo Tutor\_Física através do Google Drive, pelo link:

[https://drive.google.com/file/d/14SqlyTQXD1K4knt\\_1y20ZZs0mUT6Lled/view?usp=sharing](https://drive.google.com/file/d/14SqlyTQXD1K4knt_1y20ZZs0mUT6Lled/view?usp=sharing) ou pelo QRcode:

Fonte: arquivo do autor.

**Figura 96** - QRcode para instalação do App. Tutor Física

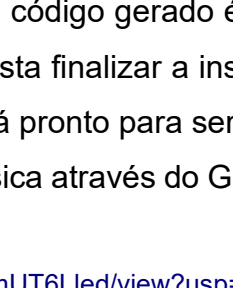